# almlı **CISCO**

## Layer 4 to Layer 7 Services Configuration, Release 12.1.3

## **Table of Contents**

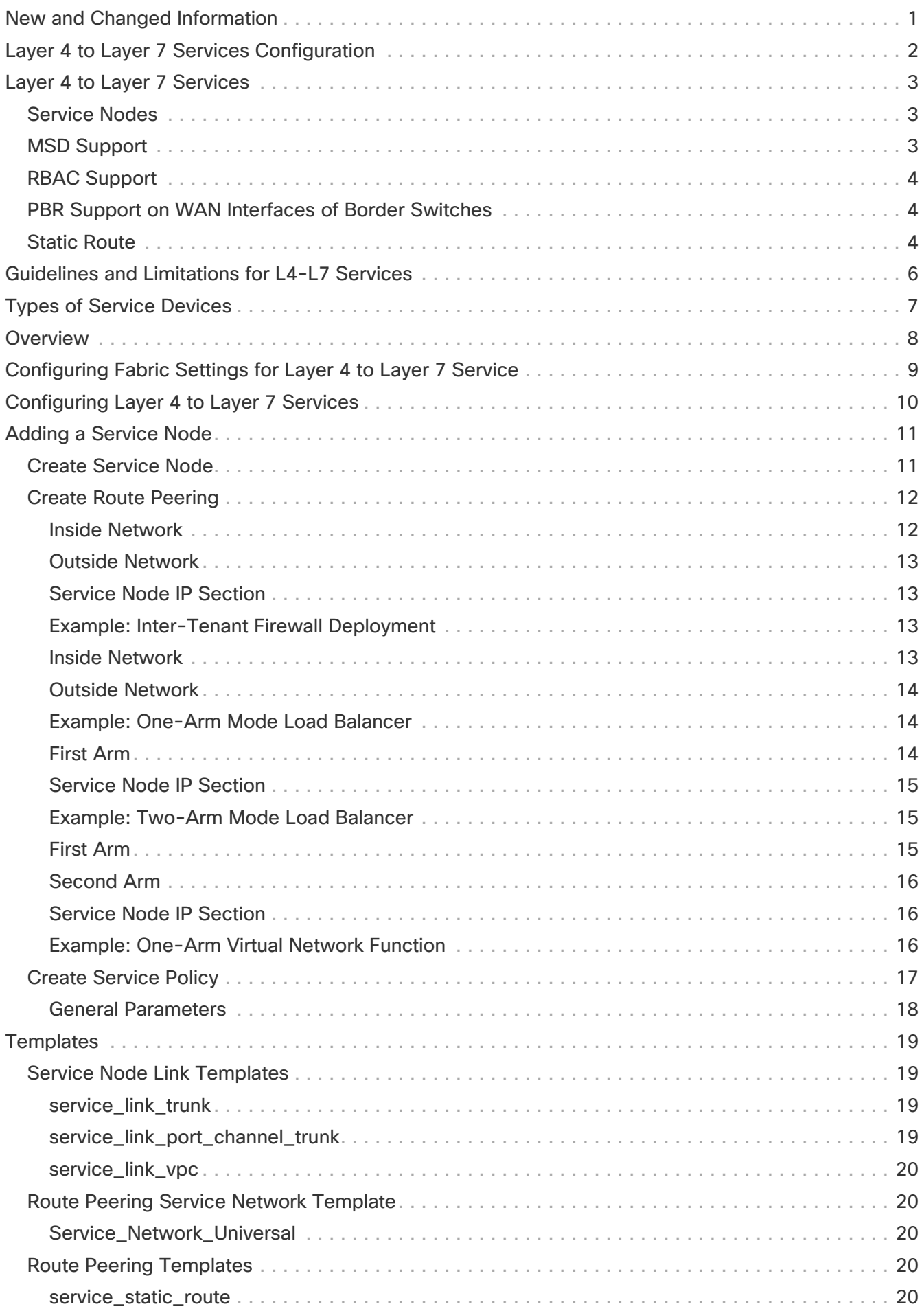

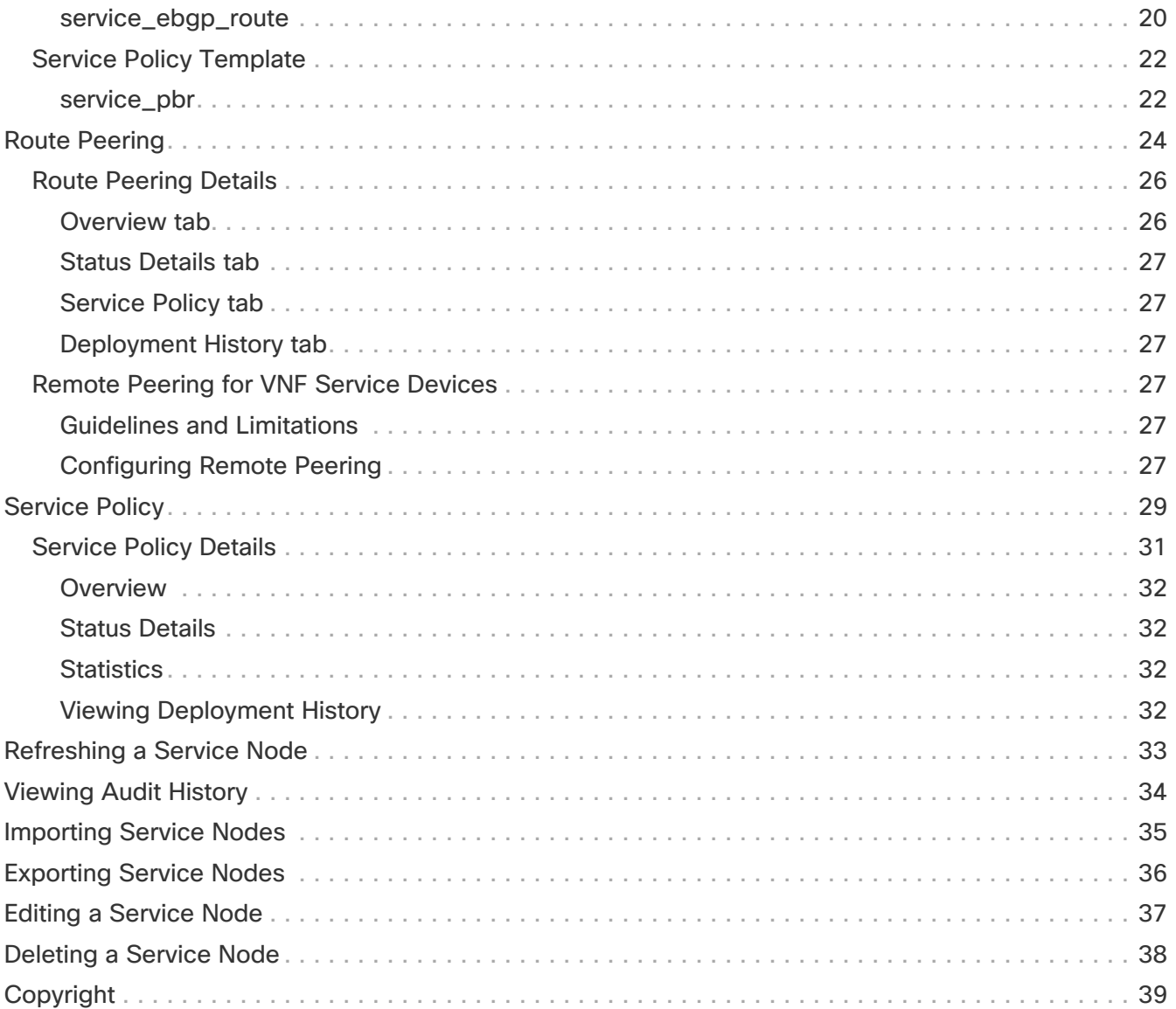

## <span id="page-3-0"></span>**New and Changed Information**

The following table provides an overview of the significant changes up to this current release. The table does not provide an exhaustive list of all changes or of the new features up to this release.

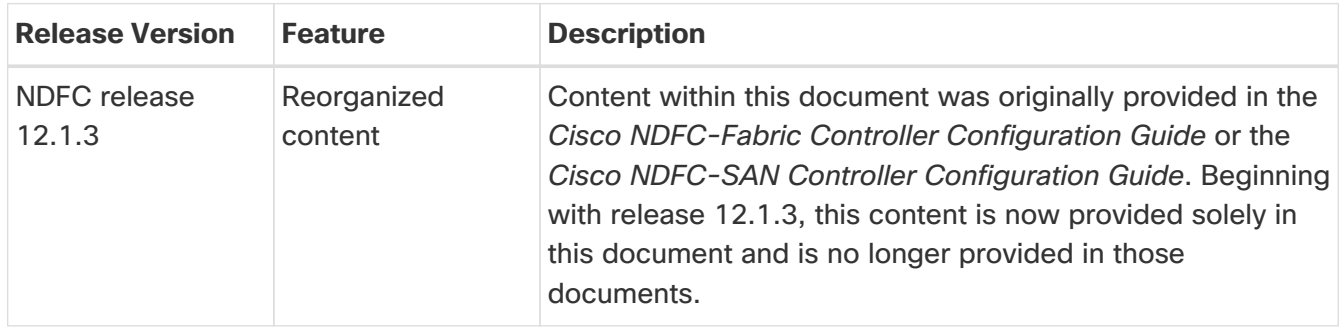

## <span id="page-4-0"></span>**Layer 4 to Layer 7 Services Configuration**

Cisco Nexus Dashboard Fabric Controller introduces the ability to insert Layer 4-Layer 7 (L4-L7) service devices in a data center fabric, and also enables selectively redirecting traffic to these L4-L7 service devices. You can add a L4-L7 service node, create route peering between the L4-L7 service node and the L4-L7 service leaf switch, and then selectively redirect traffic to these L4-L7 service nodes.

## <span id="page-5-0"></span>**Layer 4 to Layer 7 Services**

To navigate to the Layer 4 to Layer 7 Services window:

- 1. Choose **LAN > Fabrics**.
- 2. Double-click on the appropriate Data Center VXLAN EVPN fabric to bring up the **Fabric Overview** window for that fabric.
- 3. Click the **Services** tab in that fabric.

You can also bring up the **Services** information specific to a switch by navigating to:

#### **LAN > Switches > Switches Overview > Services**

You can also watch [Service Redirection,](https://youtu.be/IcJP22lW8M8) a video that demonstrates how to orchestrate a L4-L7 service appliance with a VXLAN Fabric in a data center managed by Cisco Nexus Dashboard Fabric Controller. This demo covers provisioning, defining of service policies, and monitoring of redirected flows.

### <span id="page-5-1"></span>**Service Nodes**

You have to create an external fabric and specify that a service node resides in that external fabric during service node creation. Nexus Dashboard Fabric Controller does not auto-detect or discover any service node. You also have to specify the service node name, type, and form factor. The name of the service node has to be unique within a fabric. The service node is attached to a leaf, border leaf, border spine, border super spine, or a border gateway. Nexus Dashboard Fabric Controller does not define a new switch role for a service switch.

Nexus Dashboard Fabric Controller manages the switches that are attached to a service node. Nexus Dashboard Fabric Controller also manages the interfaces of these attached switches. Ensure that the interfaces that the service node is attached to are in trunk mode and do not belong to any interface group. The L4-L7 service will not change its mode. In case the attached switches are forming a vPC pair, the name of the attached switch is a combination of both switches.

Double-click a required service name to view the following tabs of the service node details window:

- [Overview](#page-10-0)
- [Route Peering](#page-26-0)
- [Service Policy](#page-31-0)

### <span id="page-5-2"></span>**MSD Support**

This feature supports Multi-Site Domains (MSD). You can choose the MSD member fabric as attached fabric during service node creation, create a service node (for example, firewall, or load balancer), attach the service node to the switch in the selected MSD member fabric, define the route peering and service policies, and deploy relevant configurations on the selected MSD member fabric. For more information on the procedure to configure service, see [Configuring L4-L7 Services].

### <span id="page-6-0"></span>**RBAC Support**

The L4-L7 service supports Role-Based Access Control (RBAC) along with fabric access mode.

The admin, stager, and operator, are pre-defined roles in Nexus Dashboard Fabric Controller. The table below lists the various operations that each role can perform.

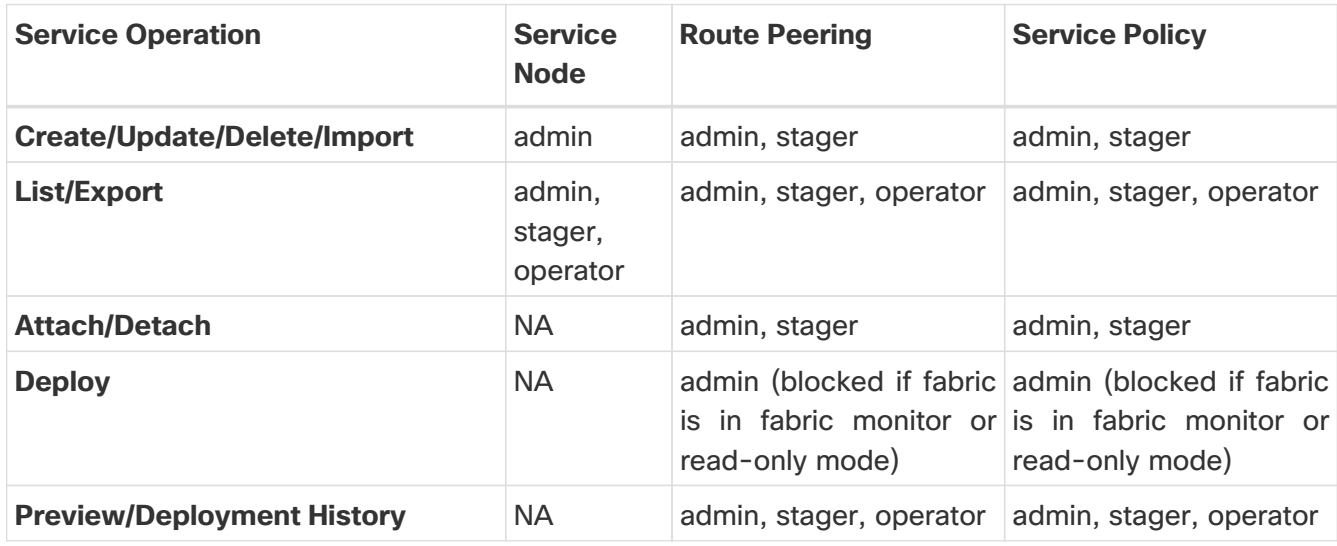

### <span id="page-6-1"></span>**PBR Support on WAN Interfaces of Border Switches**

You can specify an arbitrary network that has not been defined in the top-down configuration as a source or destination network in the service policy. This helps in streamlining policy enforcement for north-south traffic. The Nexus Dashboard Fabric Controller UI lists out routed Layer-3 interfaces of all border switches, standalone or vPC, that have a VRF association. You can then choose the required interface that has to be associated with the defined policy. The border switches include border leaf, border spine, border super spine and border gateway. There can be multiple interface associations. For example, multiple L3 interfaces, subinterfaces, and port-channels can be selected for one border switch. You can also select multiple border switches for interface association. For more information, see the [Nexus 9000 Series NX-OS Unicast Routing Configuration Guide](https://www.cisco.com/c/en/us/td/docs/switches/datacenter/nexus9000/sw/7-x/unicast/configuration/guide/b_Cisco_Nexus_9000_Series_NX-OS_Unicast_Routing_Configuration_Guide_7x.html).

Depending on the policy direction, the border switch and interface association for 'any' or arbitrary network may not be needed. For example, for a forwarding policy, the border switch and interface input or route-map association is not needed for 'any' or arbitrary destination network. For a reversed policy, the border switch and interface or route-map association is not needed for 'any' or arbitrary source network.

When the policy with 'any' or arbitrary network is attached, the policy related CLIs are generated and associated with the selected L3 routed interfaces of the border switches. The deployment of that policy pushes the CLIs to the selected border switches. The deployment history will include the corresponding entries and can be quickly accessed using VRF filtering. The service policy stats diagram includes the PBR stats of route maps that are associated with the selected L3 routed interfaces of the border switches.

### <span id="page-6-2"></span>**Static Route**

The L4-L7 service pushes static routes on all VTEPs, including service leaf switches, where the VRF being referenced in the static route is attached. This expedites service node failover with static

#### routes.

Beginning with NDFC release 12.1.3, you can also enable an optional **Export Gateway IP** flag to export the gateway IP (service node IP) address as the next-hop, which will trigger the static routes to be deployed only on the service switches (the switches where the service nodes are attached).

## <span id="page-8-0"></span>**Guidelines and Limitations for L4-L7 Services**

- L4-L7 Service in Nexus Dashboard Fabric Controller does not manage or provision service nodes, such as firewall, load balancer, and Virtual Network Function.
- The L4-L7 Service feature is supported only on the VXLAN BGP EVPN fabrics with the **Data Center VXLAN EVPN** template.
- The service policies defined in this feature leverage Policy-Based Routing (PBR). See the [Nexus](https://www.cisco.com/c/en/us/td/docs/dcn/nx-os/nexus9000/103x/unicast-routing-configuration/cisco-nexus-9000-series-nx-os-unicast-routing-configuration-guide-release-103x/m_configuring_policy-based_routing_101x.html) [9000 Series NX-OS Unicast Routing Configuration Guide](https://www.cisco.com/c/en/us/td/docs/dcn/nx-os/nexus9000/103x/unicast-routing-configuration/cisco-nexus-9000-series-nx-os-unicast-routing-configuration-guide-release-103x/m_configuring_policy-based_routing_101x.html) for PBR related configuration and constraints.
- This feature supports Cisco Nexus 9300-EX and 9300-FX platform switches as leaf, border leaf, border spine, border super spine, and border gateway switches.
- Configurations involving intra-tenant and inter-tenant firewall for L3 networks, and one-arm Virtual Network Function and one-arm and two-arm load balancer are supported.
- The existing Nexus Dashboard Fabric Controller topology view is also leveraged to display redirected flows associated with the switches that the service node is attached to, and to locate specific redirected flows.
- L4-L7 Service REST APIs are accessible via Nexus Dashboard Fabric Controller packaged REST API documentation. For more information, see the Cisco Nexus Dashboard Fabric Controller REST API Reference Guide.
- L4-L7 Services generate Kafka notifications for real-time interaction.
- Load sharing is not supported.
- One-arm firewall deployment is supported with eBGP peering and static peering options.
- IPv6 is supported for L4-L7 Services. See the [Cisco Nexus 9000 Series NX-OS VXLAN](https://www.cisco.com/c/en/us/td/docs/dcn/nx-os/nexus9000/102x/configuration/vxlan/cisco-nexus-9000-series-nx-os-vxlan-configuration-guide-release-102x/m_configuring_vxlan_with_ipv6_in_the_underlay_vxlanv6.html) [Configuration Guide](https://www.cisco.com/c/en/us/td/docs/dcn/nx-os/nexus9000/102x/configuration/vxlan/cisco-nexus-9000-series-nx-os-vxlan-configuration-guide-release-102x/m_configuring_vxlan_with_ipv6_in_the_underlay_vxlanv6.html) for PBR on VXLAN with IPv6 in the Underlay constraints.
- This feature creates, updates, and deletes the service network, as required. Service Networks cannot be created or deleted from the **LAN > Fabrics > Networks** window.

## <span id="page-9-0"></span>**Types of Service Devices**

The L4-L7 Service in Cisco Nexus Dashboard Fabric Controller supports any vendors service node attachments. Typical service node types that are deployed in a data center are Firewalls, Load Balancers, and other Layer-4 to Layer-7 products.

Examples of supported Firewall vendors are Cisco Systems, Palo Alto Networks, Fortinet, Check Point Software Technologies, and others.

Examples of supported Load Balancer vendors are F5 Networks, Citrix Systems, A10 Networks, and others.

Note that these example lists are meant to serve as examples and not intended to be **exhaustive** lists. The L4-L7 service attachment is generic and applies to any vendors service node.

## <span id="page-10-0"></span>**Overview**

On the **Overview** tab, you can view the **Summary**, **Route Peering**, and **Service Policy** topology of the selected service node.

Click the **Refresh** icon to view the latest details.

## <span id="page-11-0"></span>**Configuring Fabric Settings for Layer 4 to Layer 7 Service**

You must configure certain fabric settings to enable Layer 4 to Layer 7 Service functionality.

To configure these settings:

1. Choose **LAN > Fabrics**, then click **Actions > Create Fabric**.

The **Create Fabric** window is displayed.

- 2. Provide a Fabric Name, then choose the **Data Center VXLAN EVPN** template.
- 3. Click the **Advanced** tab.
- 4. Locate the **Elastic Services Re-direction (ESR) Options** field and choose the appropriate configuration.

The ESR field is available beginning with NDFC release 12.1.3. Choose from one of the following options:

- **PBR**: Policy-based routing (default setting)
- **ePBR**: Enhanced policy-based routing

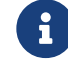

The ePBR feature is a preview feature in NDFC release 12.1.3.

- 5. In the **Enable Policy-Based Routing (PBR)/Enhanced PBR (ePBR)** field, check the checkbox to enable routing of packets based on the specified policy.
	- If you chose **PBR** in the **ESR** field above, then checking this checkbox enables policy-based routing (PBR).
	- If you chose **ePBR** in the **ESR** field above, then checking this checkbox enables enhanced policy-based routing (ePBR), which enables PBR, sla sender, and ePBR features on the switch.
- 6. Click the **Resources** tab and specify a VLAN range in the **Service Network VLAN Range** field.

This is a per switch overlay service network VLAN range. The minimum allowed value is 2 and the maximum allowed value is 4094.

7. Specify a value for the **Route Map Sequence Number Range** field.

The minimum allowed value is 1 and the maximum allowed value is 65534.

8. Click **Save** to save the updated configuration.

## <span id="page-12-0"></span>**Configuring Layer 4 to Layer 7 Services**

To launch the Layer 4 to Layer 7 Services, or the Elastic Service, on the Cisco Nexus Dashboard Fabric Controller Web UI, navigate to **LAN > Fabrics > Fabric Overview > Services**.

You can also bring up the Services window specific to a switch by navigating to:

#### **LAN > Switches > Switches Overview > Services**

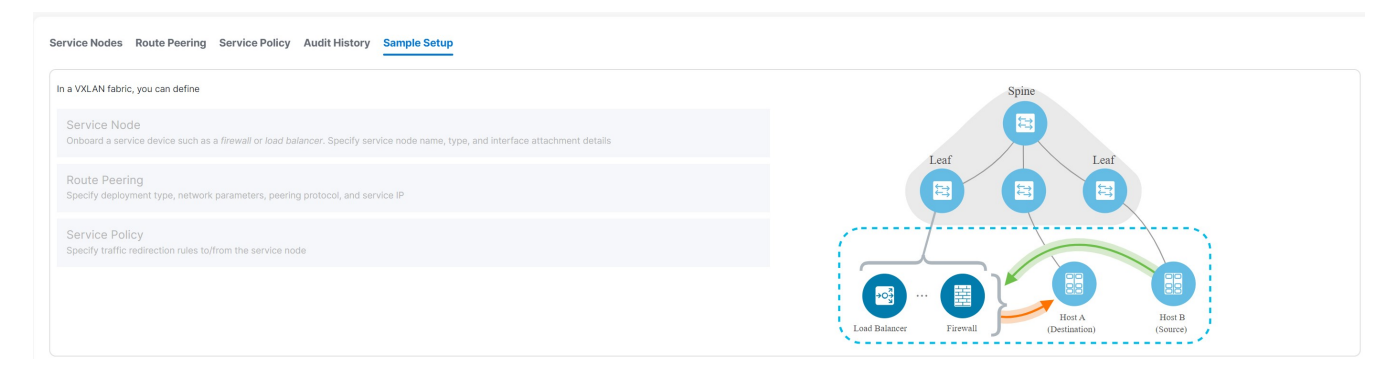

The following tabs are shown in the **Services** window:

- **Service Nodes**: Shows the L4-L7 service nodes that you have configured in your NDFC.
- **Route Peering**: Shows the route peering configurations in your NDFC. See [Route Peering](#page-26-0) for more information.
- **Service Policy**: Shows information on the service policies that you have configured in your NDFC. See [Service Policy](#page-31-0) for more information.
- **Audit History**: Allows you to view audit history of the switches and networks that are involved in the selected service policy or route peering.
- **Sample Setup**: Provides a sample setup view of L4-L7 services.

## <span id="page-13-0"></span>**Adding a Service Node**

To create a service node:

1. Navigate to the **Service Nodes** tab:

**LAN > Fabrics > Fabric Overview > Services**

2. Click **Actions > Add**.

The **Create New Service Node** window is displayed.

The **Create New Service Node** window has three guided steps:

- **[Create Service Node](#page-13-1)**
- **[Create Route Peering](#page-14-0)**
- **[Create Service Policy](#page-19-0)**

### <span id="page-13-1"></span>**Create Service Node**

The **Create Service Node** window has two sections - **Create Service Node** and **Switch Attachment**, followed by a **Link Template** drop-down list. You can select service\_link\_trunk, service\_link\_port\_channel\_trunk and service\_link\_vpc from this drop-down list based on the specified attached switch interface type.

The fields in the **Create New Service Node** window are as given below. It is mandatory to fill the fields marked with an asterisk.

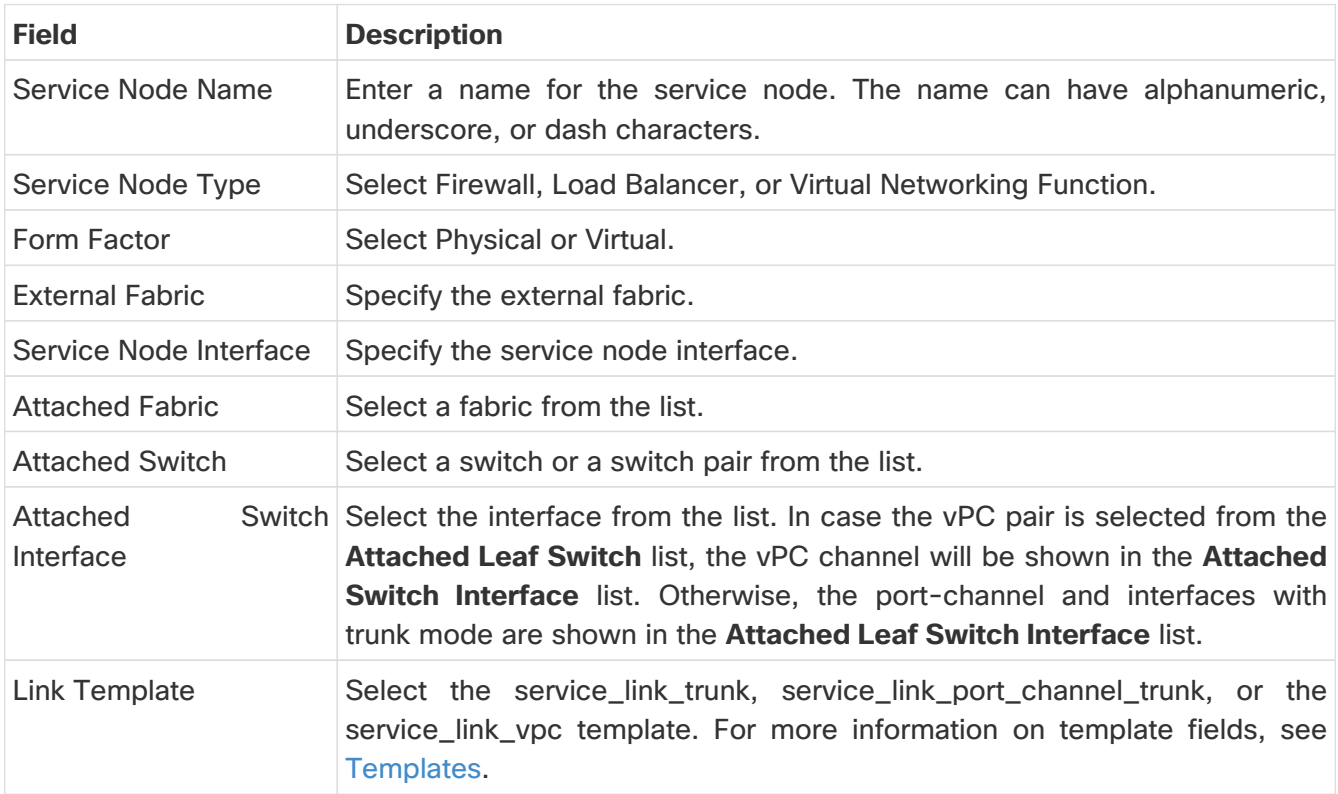

A form is displayed depending on the template used. Update all the required fields in the form and click **Save**. You advance to the **Create Route Peering** portion of the process. See [Create Route](#page-14-0)

### <span id="page-14-0"></span>**Create Route Peering**

The **Create Route Peering** window appears as the second step of the [Adding a Service Node](#page-13-0) process. You can also go to the **Create Route Peering** window after you've added a service node by navigating to:

#### **LAN > Fabrics > Fabric Overview > Services**

Click the **Route Peering** tab, then click **Actions > Add**. The **Create Route Peering** window appears.

1. In the **Peering Name** field, specify a name for the peering.

The name can have alphanumeric, underscore, or dash characters.

2. In the **Deployment** field, select the type of deployment.

The fields that appear in the **Create Route Peering** window depend on the type of L4-L7 service node that you chose in the **Create Service Node** window. Depending on the type that you chose (Firewall, Load Balancer, or VNF), the types of deployments are one of the following:

- Intra-Tenant Firewall
- Inter-Tenant Firewall
- One-Arm Firewall
- One-Arm load balancer and Two-Arm load balancer
- One-Arm VNF
- 3. Make the appropriate selection in the **Peering Option** field, if available.

The **Peering Option** field appears if you selected Inter-Tenant Firewall or One-Arm Firewall in the **Deployment** field. Options are:

- Static Peering
- EBGP Dynamic Peering
- 4. Complete the remaining configurations for the route peering using the appropriate tables below.

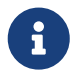

 Deletion of service network is not allowed in the **LAN > Fabrics > Networks** window.

#### <span id="page-14-1"></span>**Inside Network**

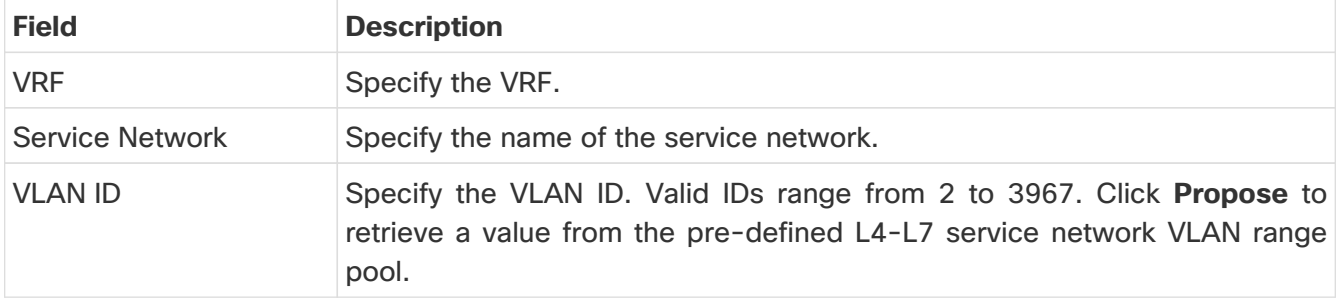

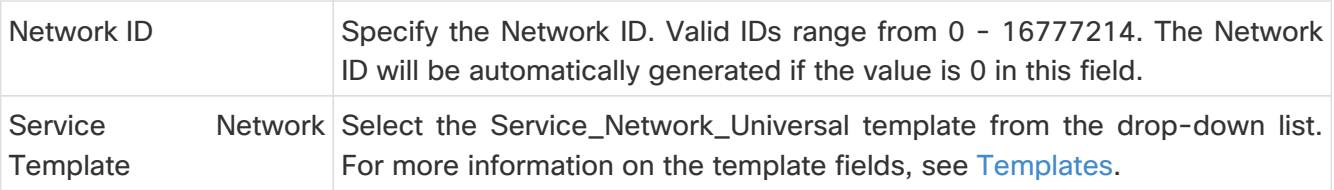

#### <span id="page-15-0"></span>**Outside Network**

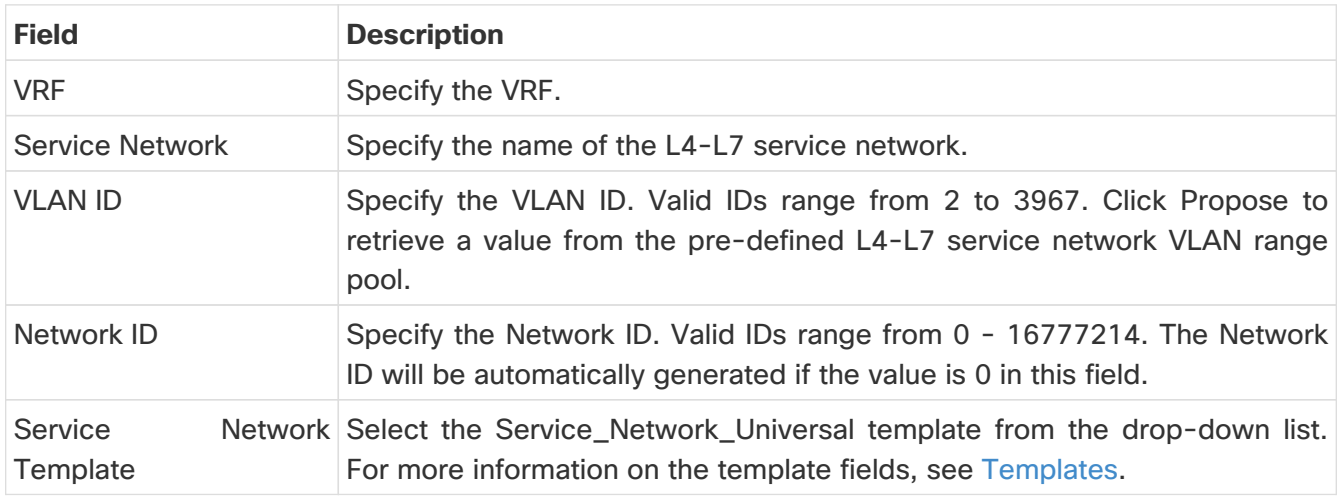

### <span id="page-15-1"></span>**Service Node IP Section**

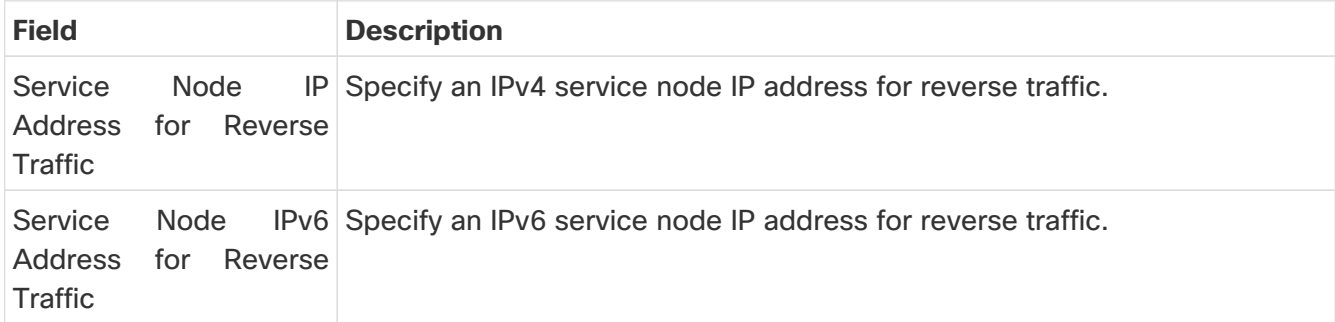

### <span id="page-15-2"></span>**Example: Inter-Tenant Firewall Deployment**

#### **Peering Option - Static Peering, Inside Network Peering Template - service\_static\_route, Outside Network Peering Template - service\_static\_route**

The fields in the **Create Route Peering** window for an Inter-Tenant Firewall deployment are as given below. It is mandatory to fill the fields marked with an asterisk.

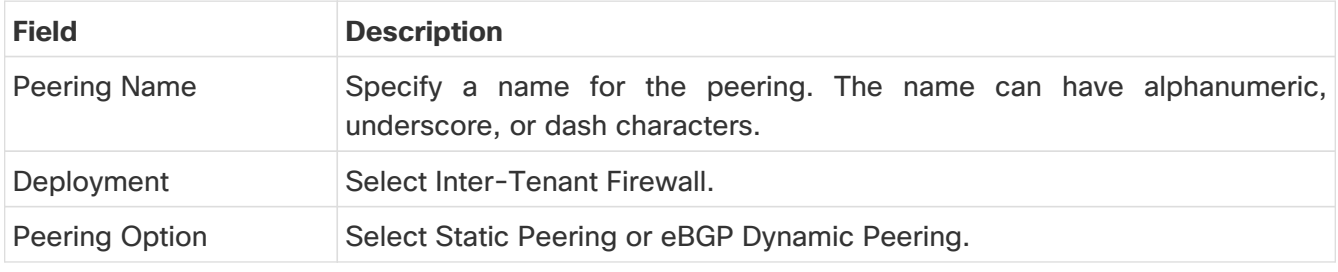

### <span id="page-15-3"></span>**Inside Network**

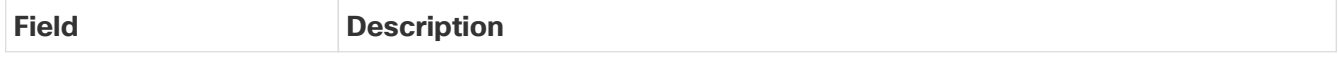

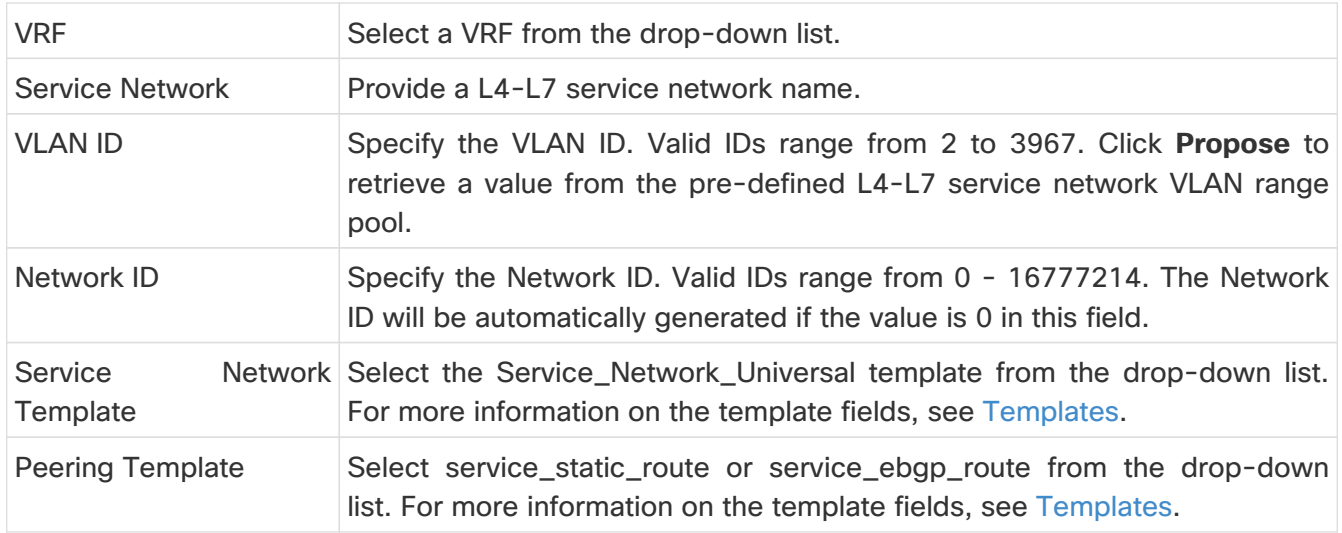

### <span id="page-16-0"></span>**Outside Network**

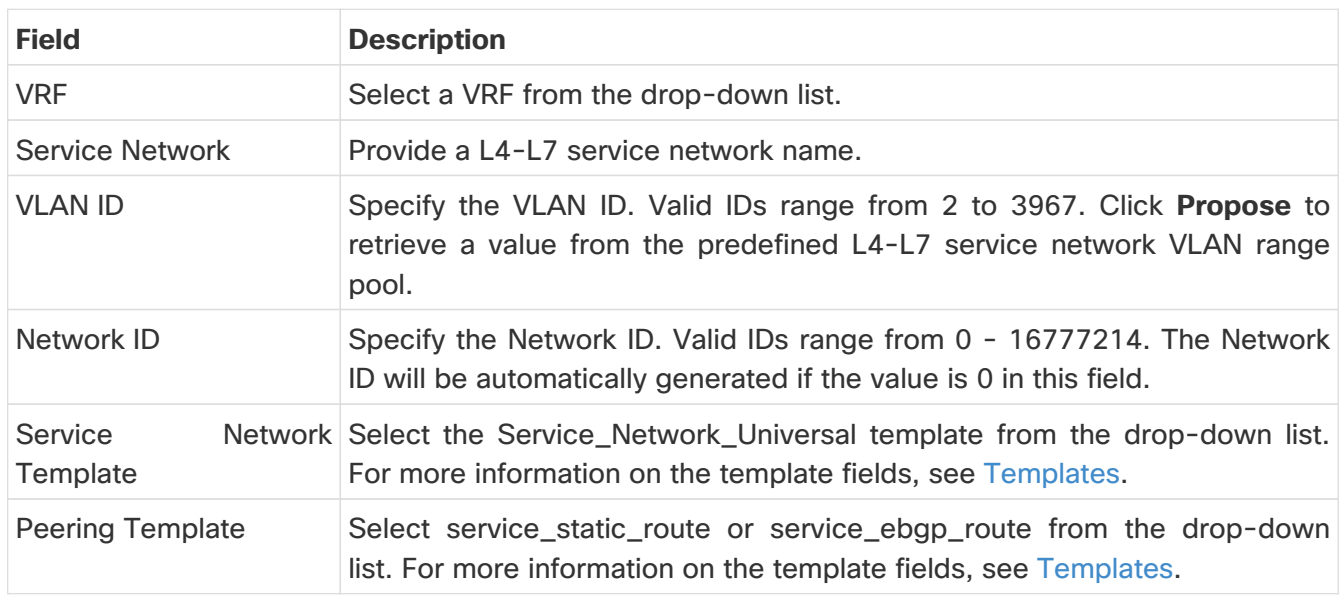

### <span id="page-16-1"></span>**Example: One-Arm Mode Load Balancer**

The fields in the **Create Route Peering** window for a One-Arm Firewall deployment are as given below. It is mandatory to fill the fields marked with an asterisk.

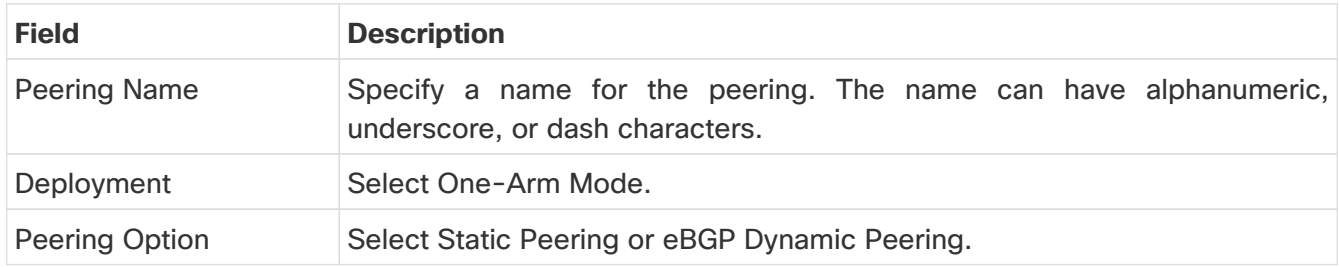

#### <span id="page-16-2"></span>**First Arm**

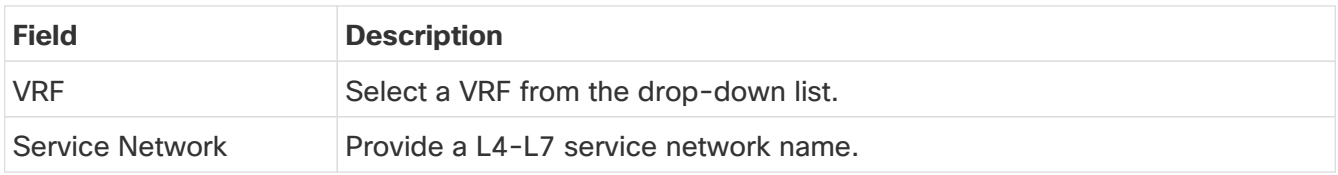

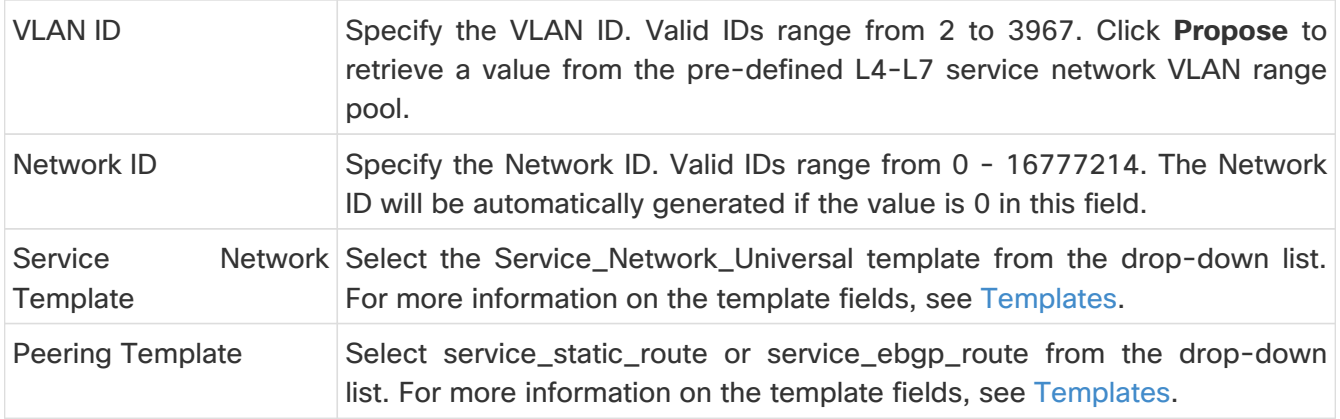

### <span id="page-17-0"></span>**Service Node IP Section**

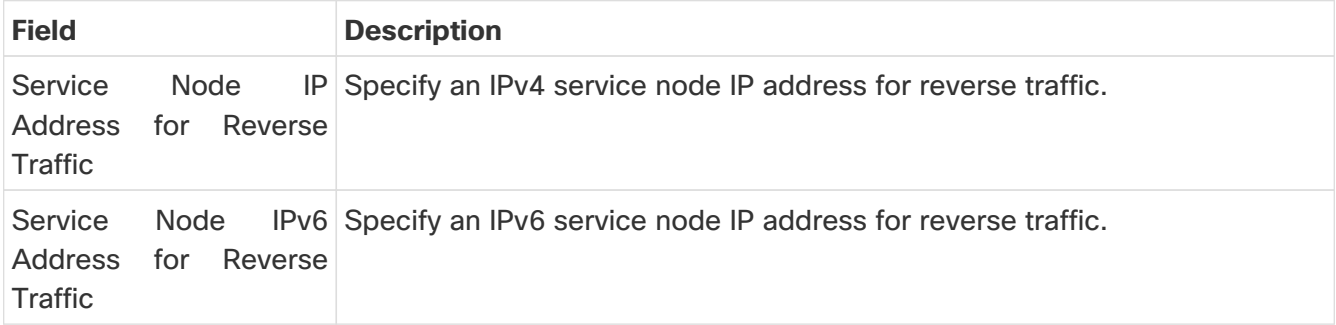

### <span id="page-17-1"></span>**Example: Two-Arm Mode Load Balancer**

The fields in the Create Route Peering window for a Two-Arm Mode load balancer deployment are as given below. It is mandatory to fill the fields marked with an asterisk.

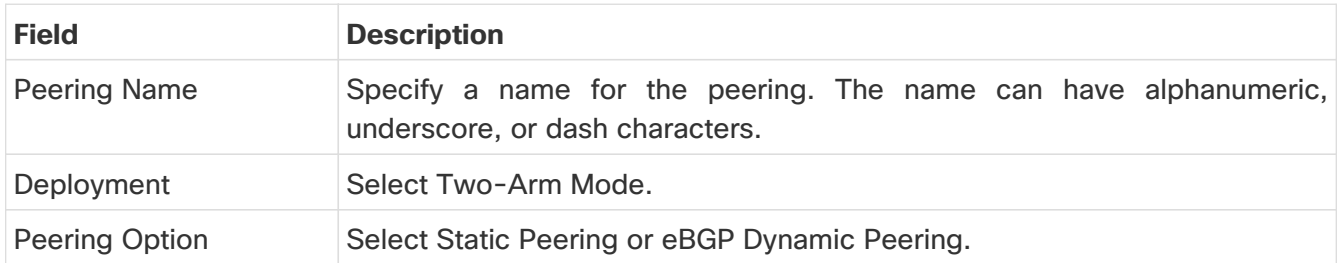

### <span id="page-17-2"></span>**First Arm**

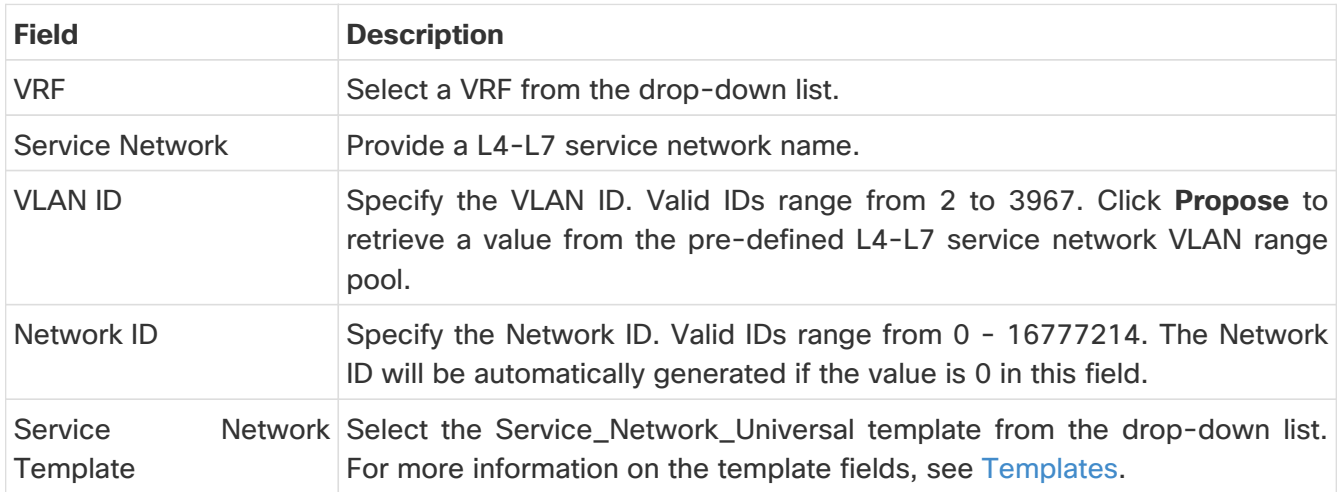

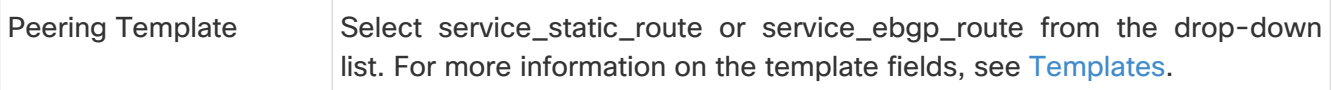

### <span id="page-18-0"></span>**Second Arm**

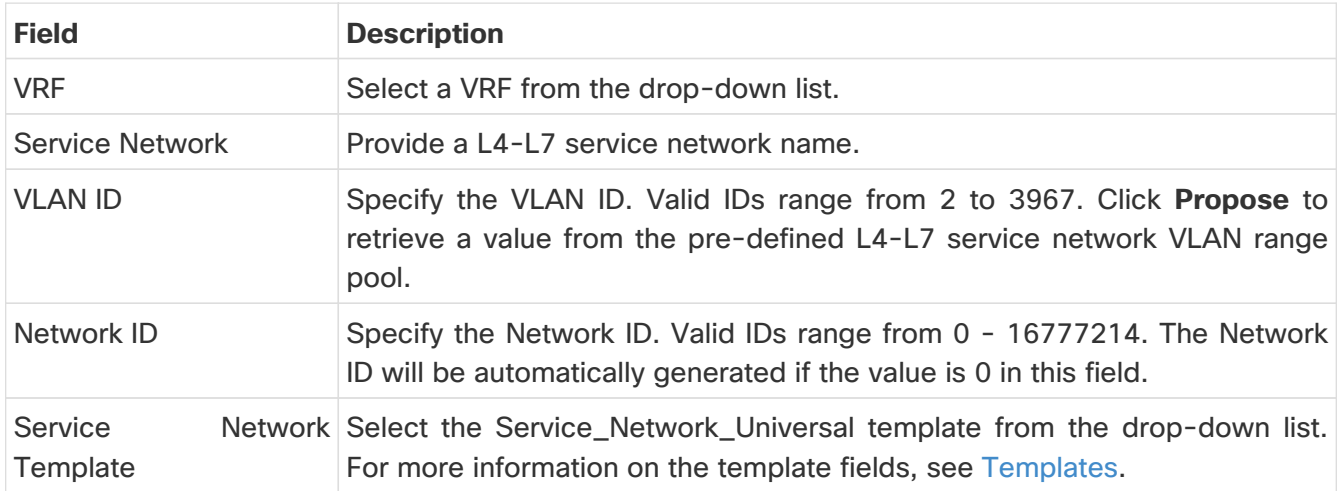

### <span id="page-18-1"></span>**Service Node IP Section**

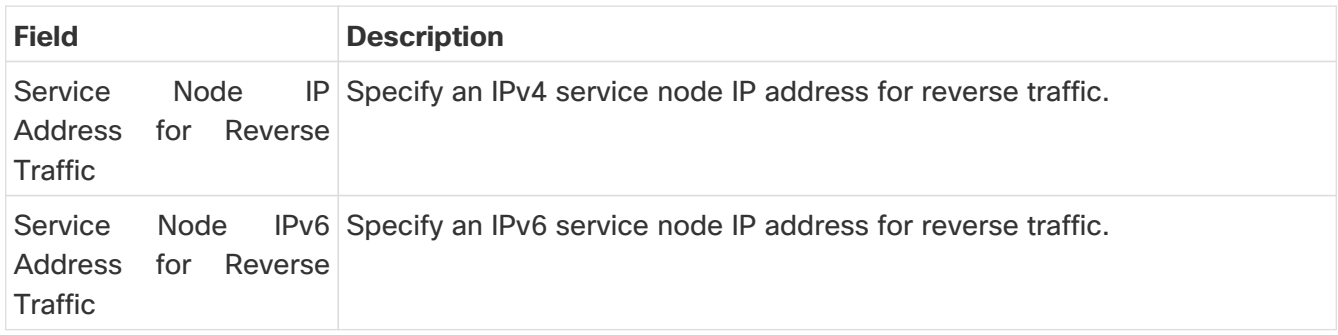

Now, click **Save**. The **Create Policy** window is displayed.

### <span id="page-18-2"></span>**Example: One-Arm Virtual Network Function**

The fields in the Create Route Peering window for a One-Arm Mode Virtual Network Function deployment are as given below. It is mandatory to fill the fields marked with an asterisk.

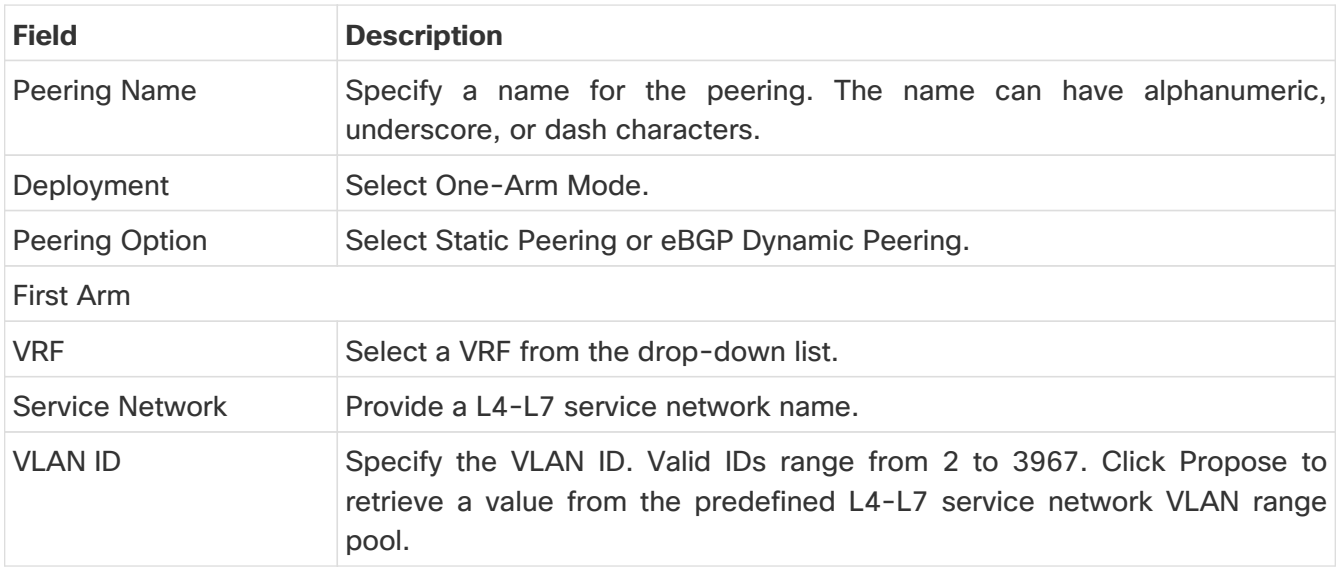

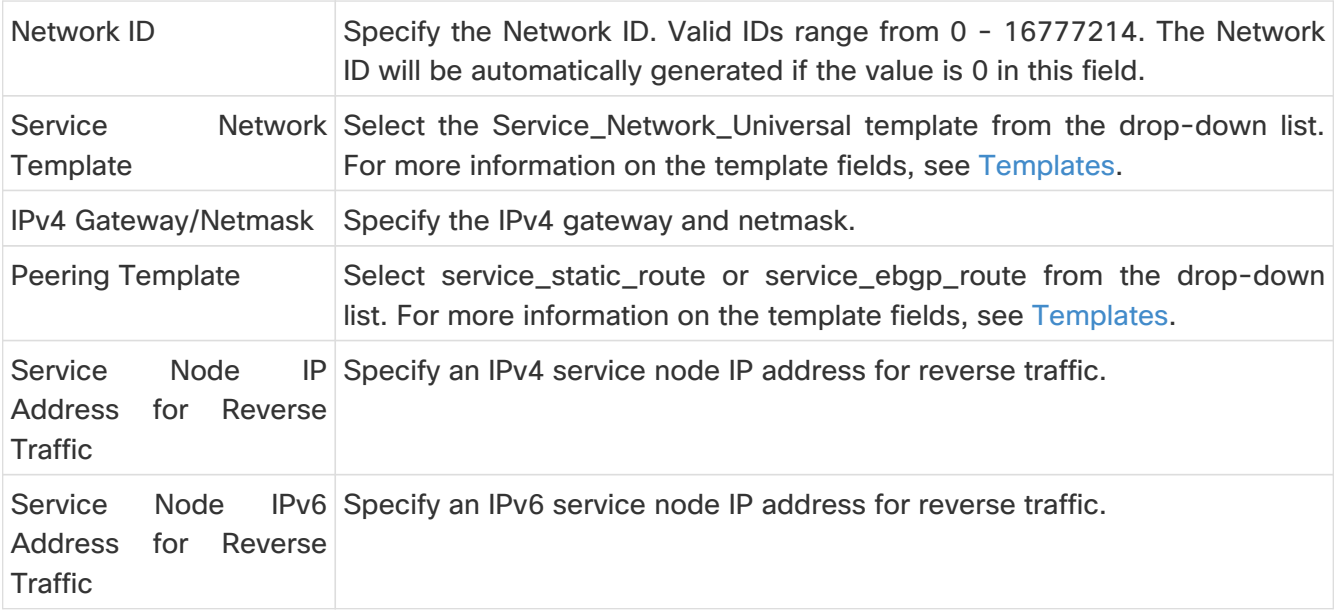

Now, click **Save**. The **Create Policy** window is displayed.

### <span id="page-19-0"></span>**Create Service Policy**

1. Navigate to **LAN > Fabrics**, then double-click on the appropriate fabric.

The **Overview** page for that fabric appears.

- 2. Click the **Services** tab.
- 3. In the **Services** window, click the **Service Policy** tab.
- 4. Click **Actions > Add**.

The **Create Service Policy** window is displayed.

The fields in the **Create Service Policy** window are shown below. It is mandatory to fill the fields marked with an asterisk.

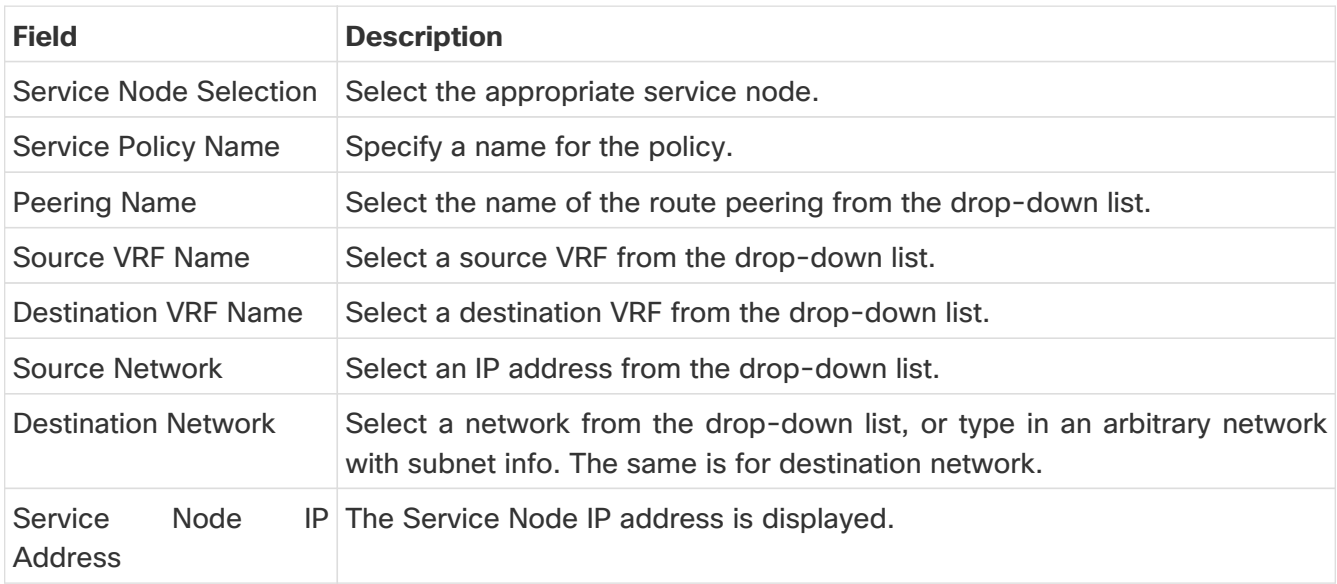

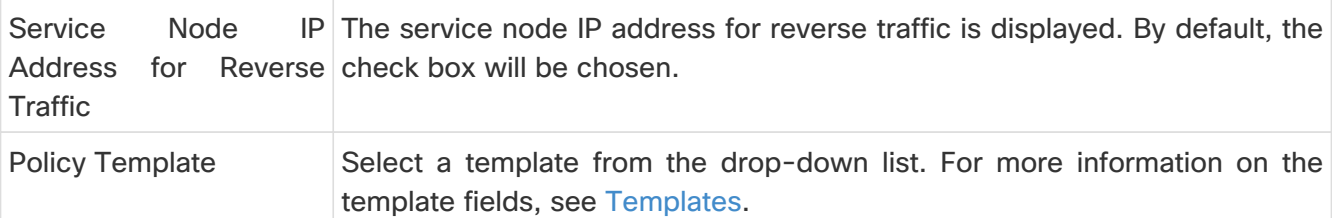

#### <span id="page-20-0"></span>**General Parameters**

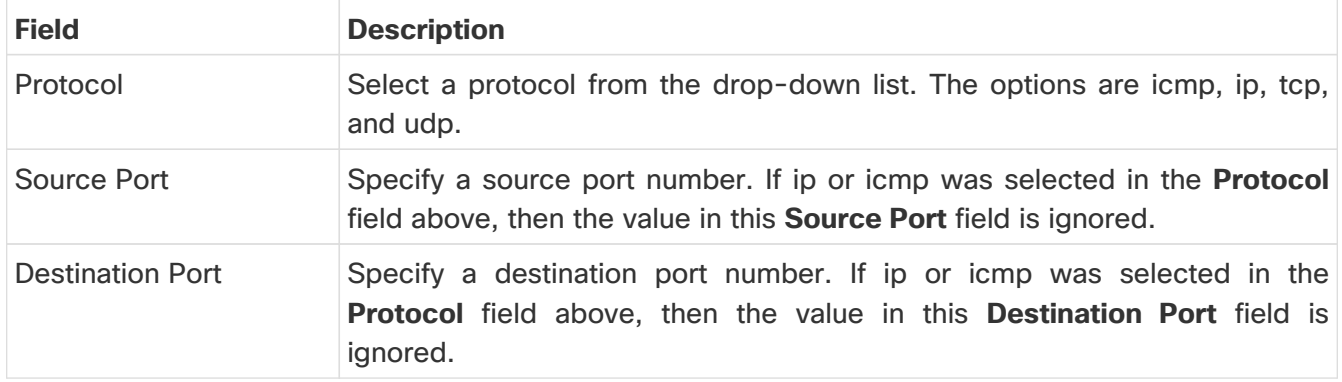

The **Advanced** tab allow you to customize the matched traffic redirection. For example, you can specify matched traffic to be redirected using PBR, or for matched traffic to bypass a firewall and use routing table rules instead, or you can specify that any matched traffic has to be dropped. You can choose to override the route map match sequence number for prioritization. You can also customize the ACL name, however ensure that the ACL name that you specify is unique and the same name is not used for another ACL. If you do not specify the route map match sequence number or ACL name, the sequence number will be auto-populated from the designated resource pool and the ACL name will be auto-generated based on 5-tuples. For more information on the fields in the **Advanced** tab, see [Templates.](#page-21-0)

Click **Save**. The service policy is created.

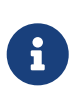

Deletion of any service network in Top-Down provisioning that is used by Services is not allowed. Deletion of any regular network that is used in a service policy is also not allowed.

## <span id="page-21-0"></span>**Templates**

### <span id="page-21-1"></span>**Service Node Link Templates**

### <span id="page-21-2"></span>**service\_link\_trunk**

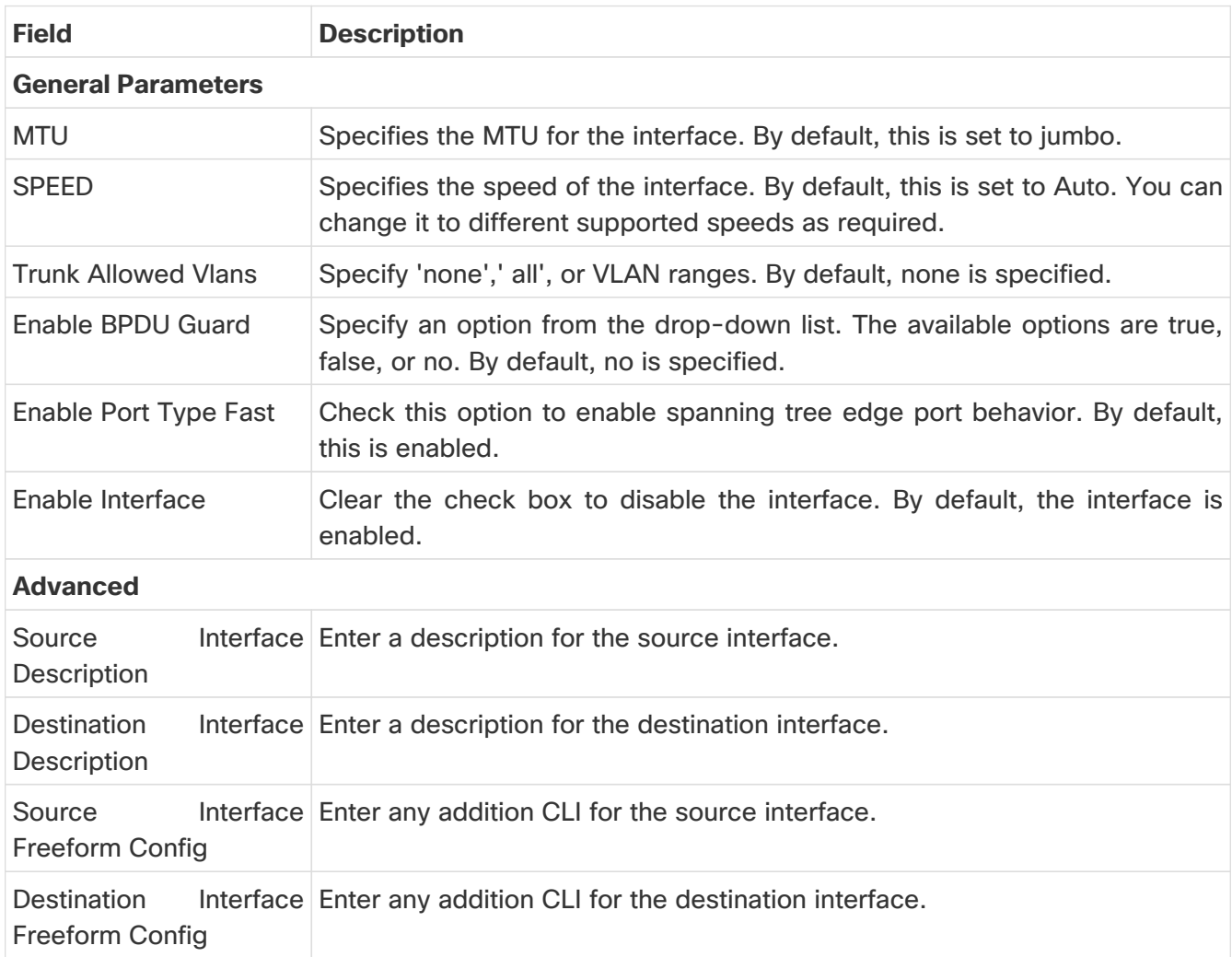

### <span id="page-21-3"></span>**service\_link\_port\_channel\_trunk**

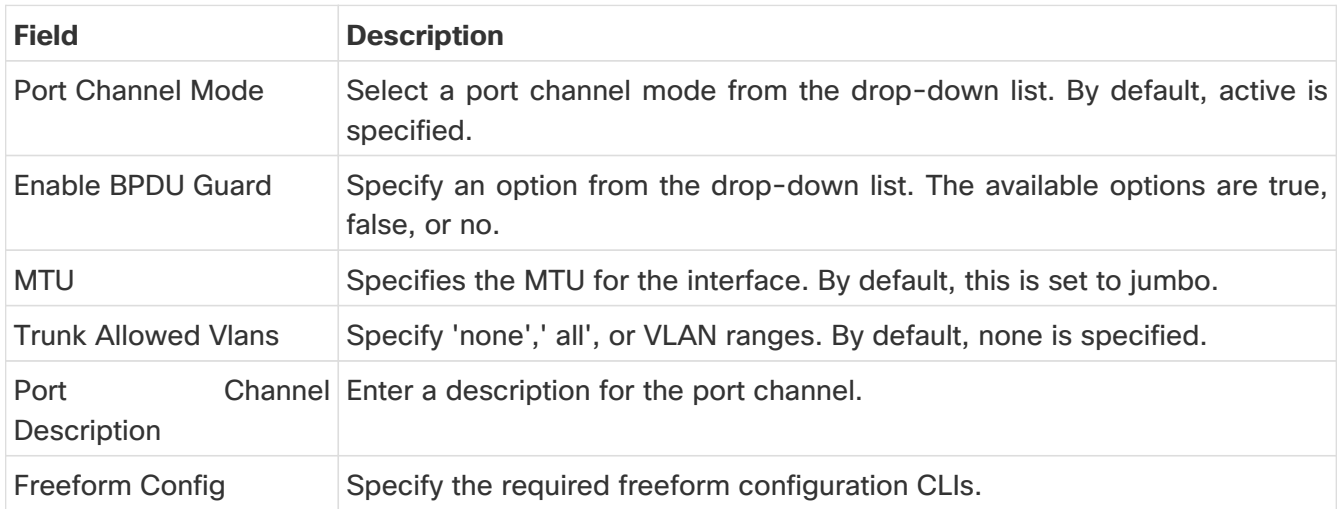

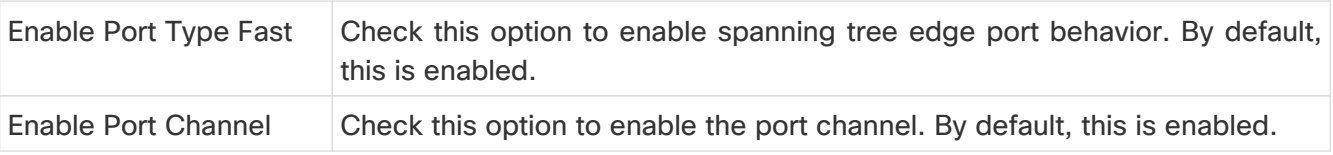

### <span id="page-22-0"></span>**service\_link\_vpc**

This template has no specifiable parameters.

### <span id="page-22-1"></span>**Route Peering Service Network Template**

### <span id="page-22-2"></span>**Service\_Network\_Universal**

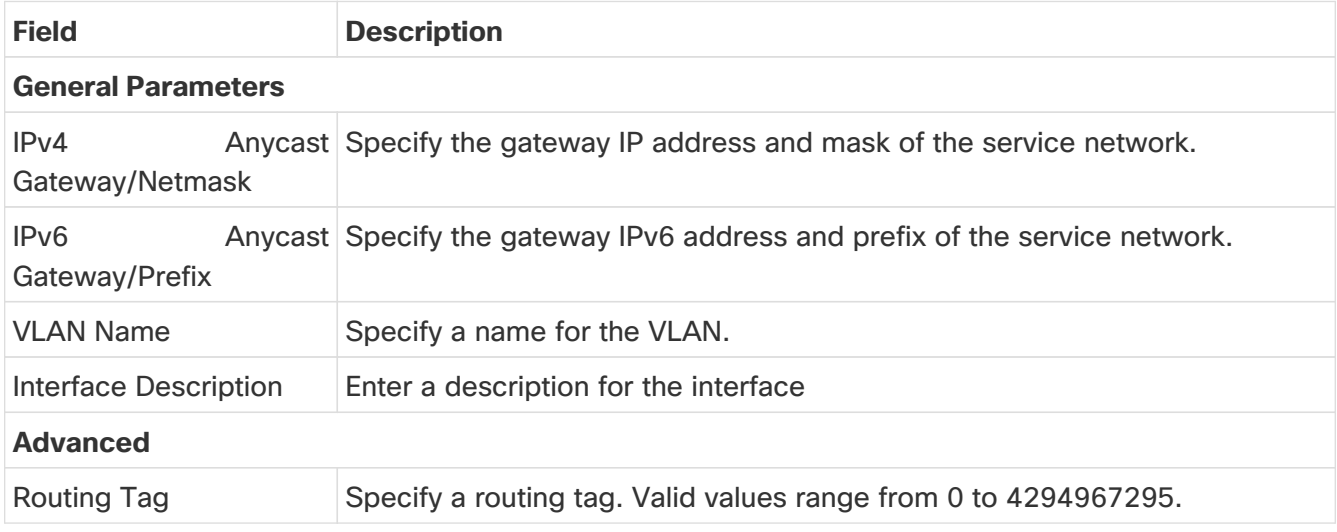

### <span id="page-22-3"></span>**Route Peering Templates**

### <span id="page-22-4"></span>**service\_static\_route**

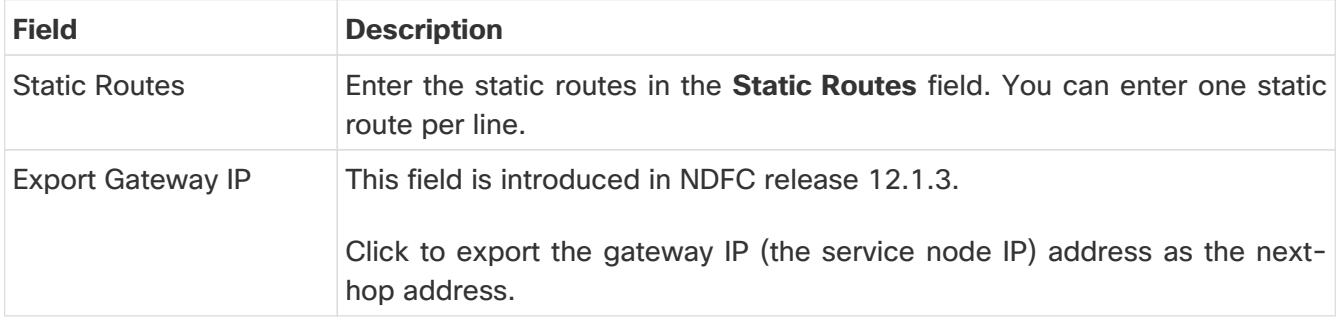

### <span id="page-22-5"></span>**service\_ebgp\_route**

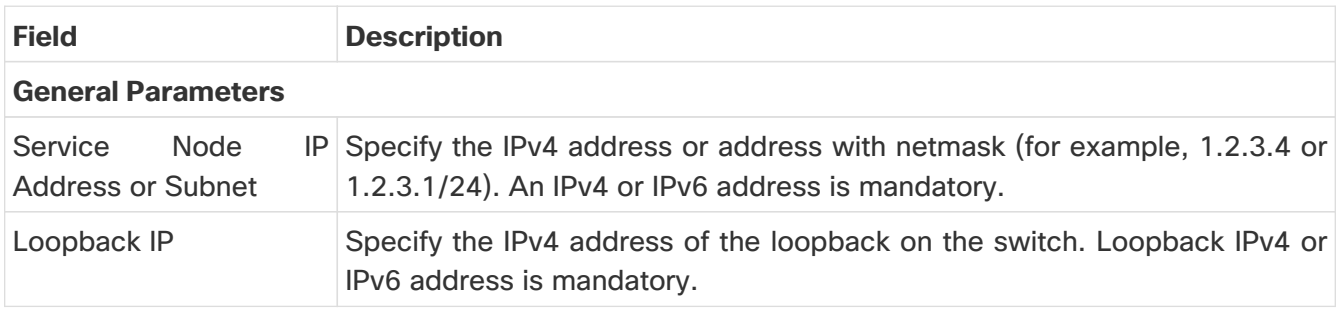

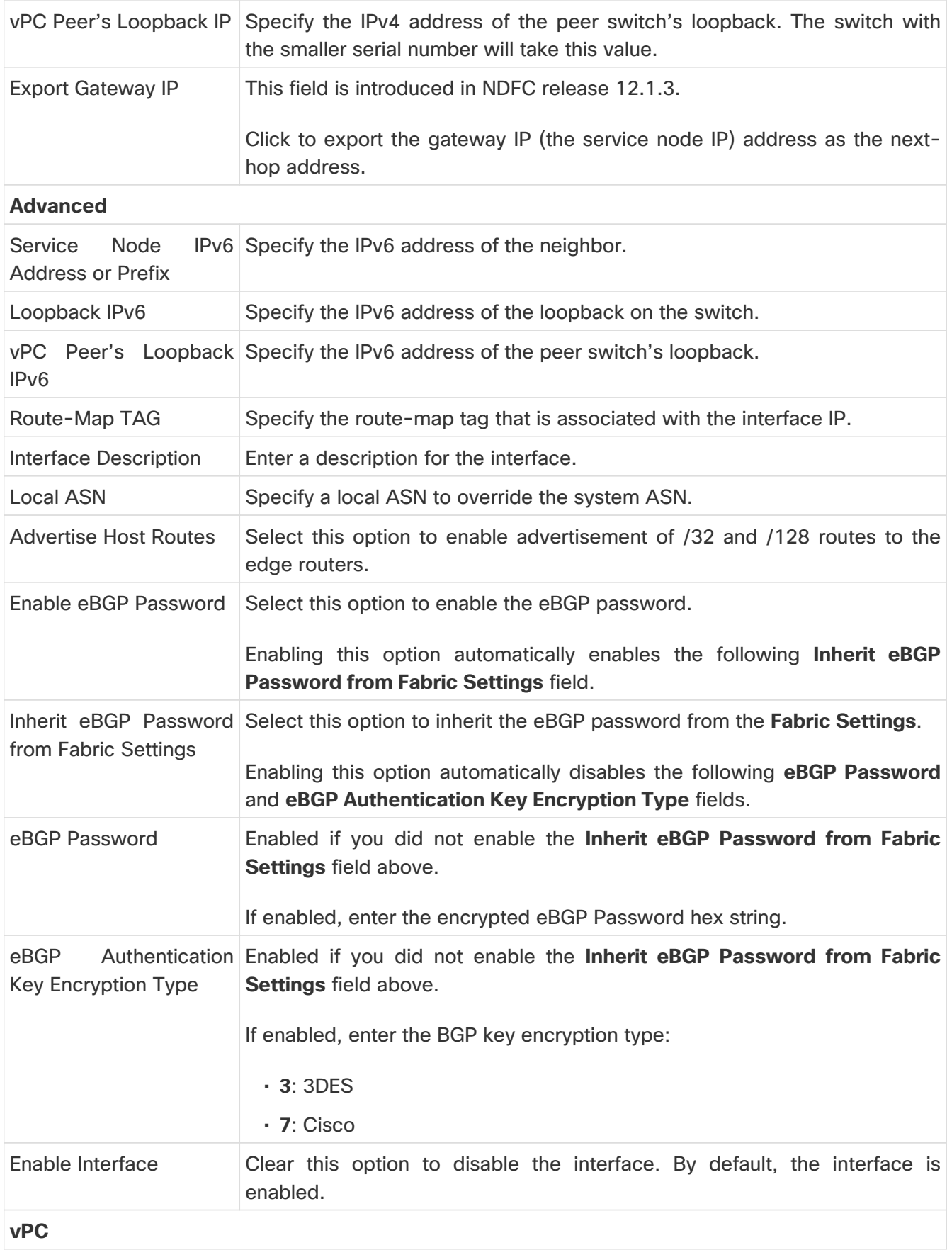

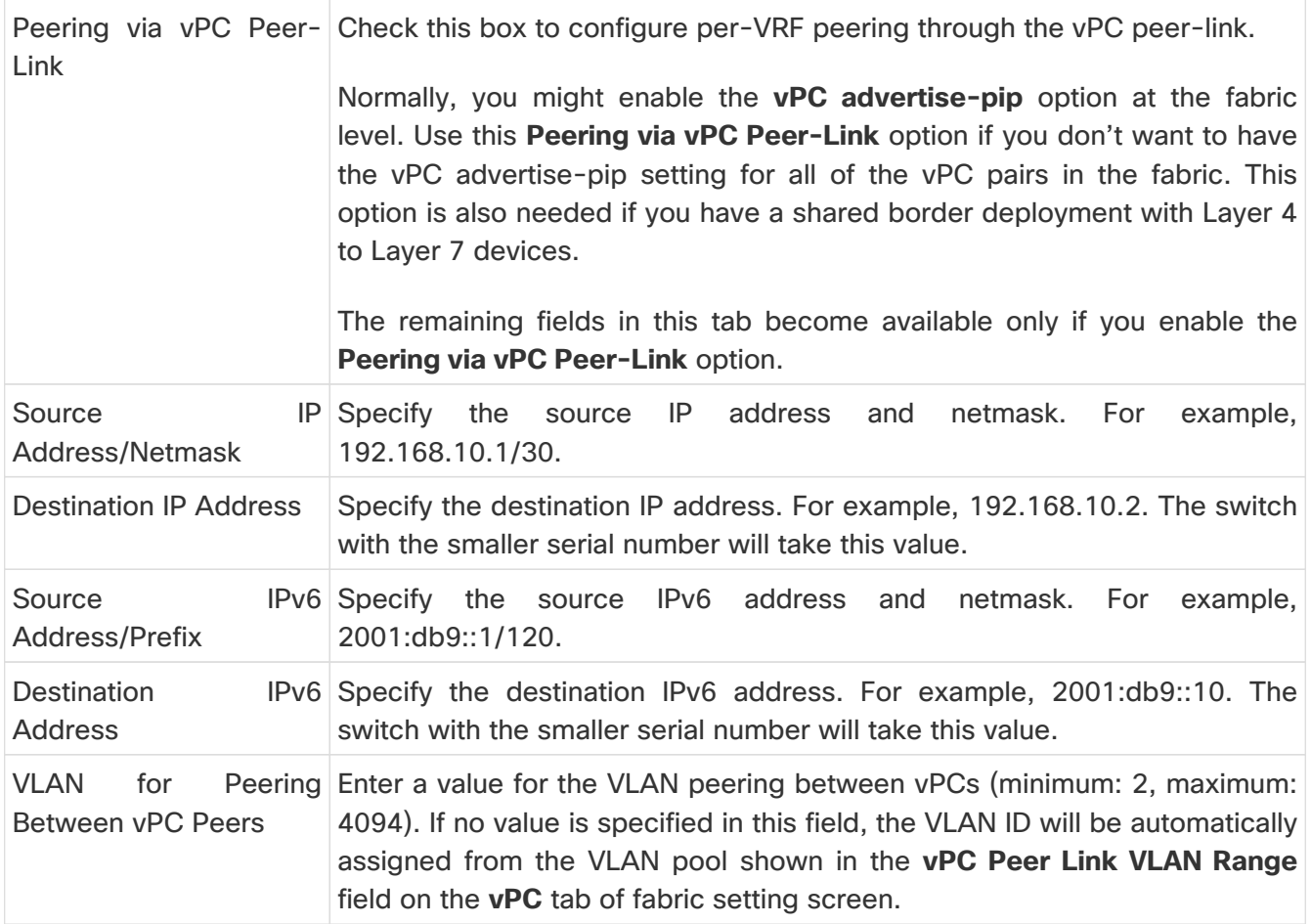

## <span id="page-24-0"></span>**Service Policy Template**

### <span id="page-24-1"></span>**service\_pbr**

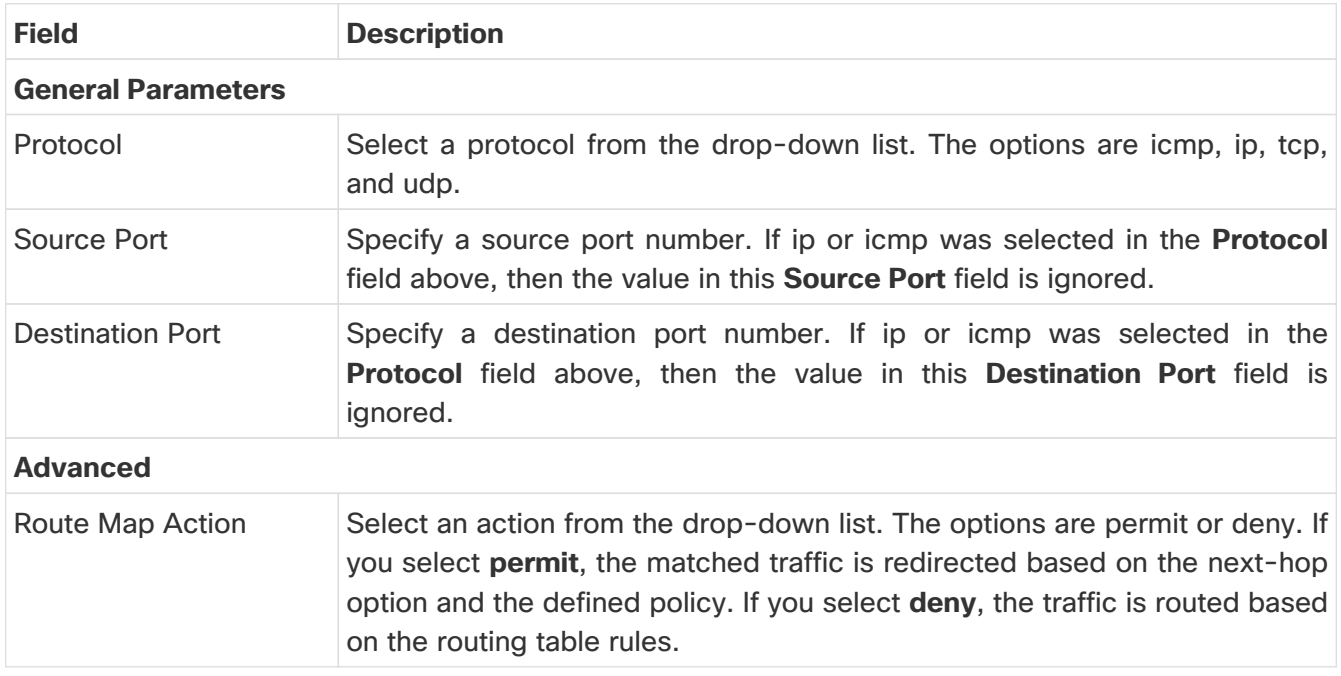

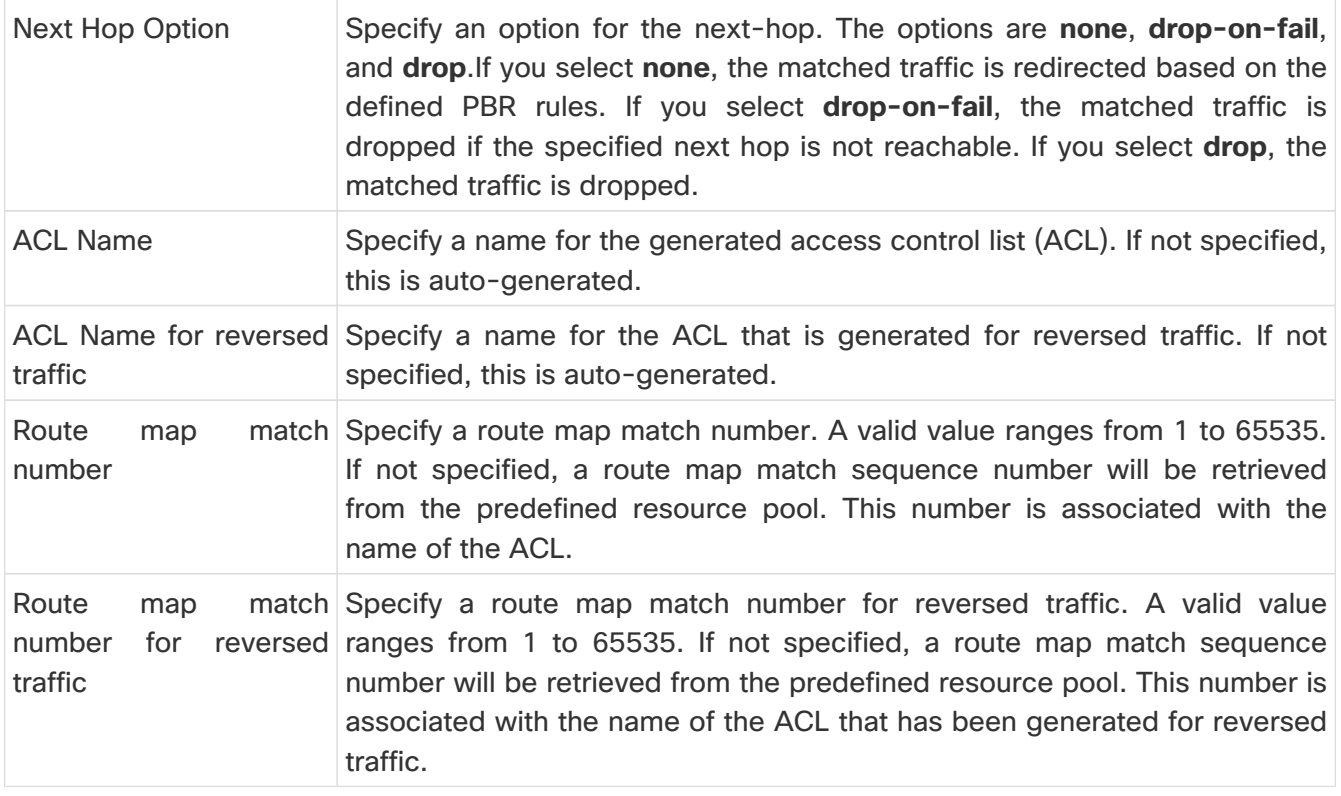

You can also customize the templates based on specific requirements.

## <span id="page-26-0"></span>**Route Peering**

To navigate to the **Route Peering** window:

- 1. Choose **LAN > Fabrics**.
- 2. Double-click the appropriate Data Center VXLAN EVPN fabric to bring up the **Fabric Overview** window for that fabric.
- 3. Click the **Services** tab in that fabric.
- 4. Click the **Route Peering** tab.

Route peering creates service networks. Nexus Dashboard Fabric Controller supports both static route and eBGP-based dynamic route peering options. After you specify the service network and select the peering policy for the tenant, Nexus Dashboard Fabric Controller automatically creates the service network under the specified tenant. Note that the terms, tenant and VRF, will be used interchangeably in this guide.

You cannot delete the service network. Deletion of service networks is handled automatically during the service route peering deletion process. There can be multiple route peerings defined per tenant/VRF.

To create Route Peering, refer to [Create Route Peering.](#page-14-0)

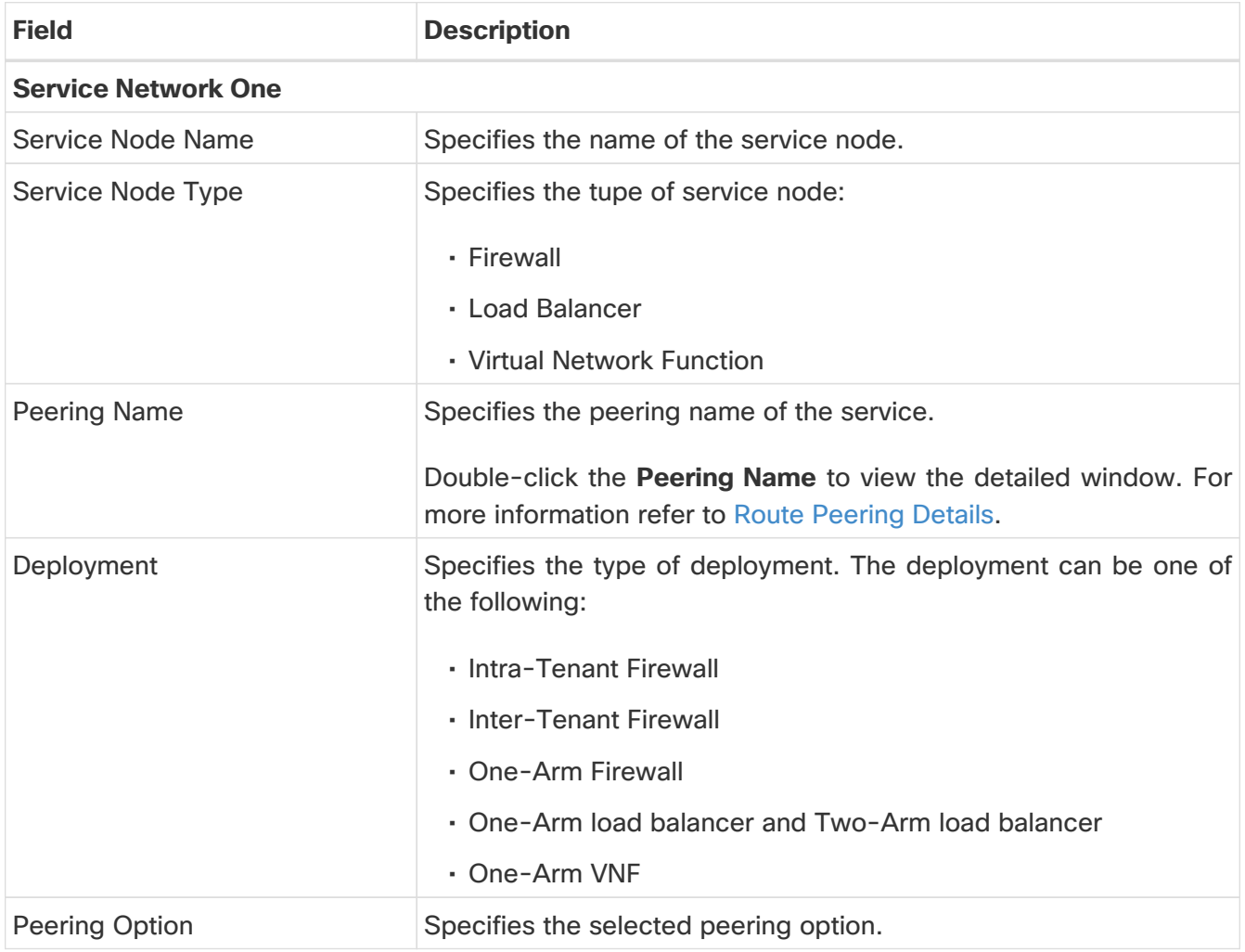

The following table describes the fields that appear on **Route Peering** window.

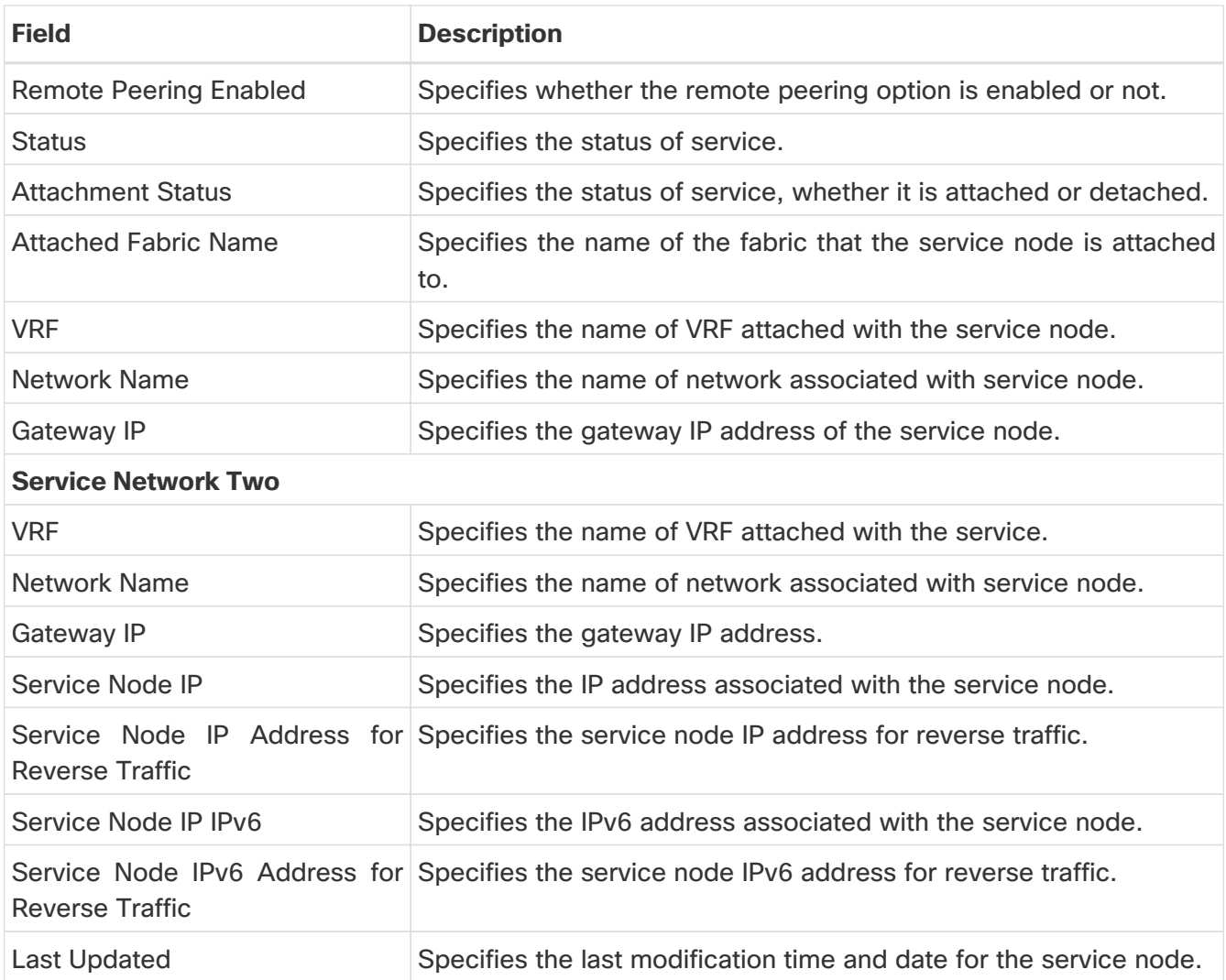

The following table describes the action items, in the **Actions** drop-down list, that appears in the **Route Peering** window.

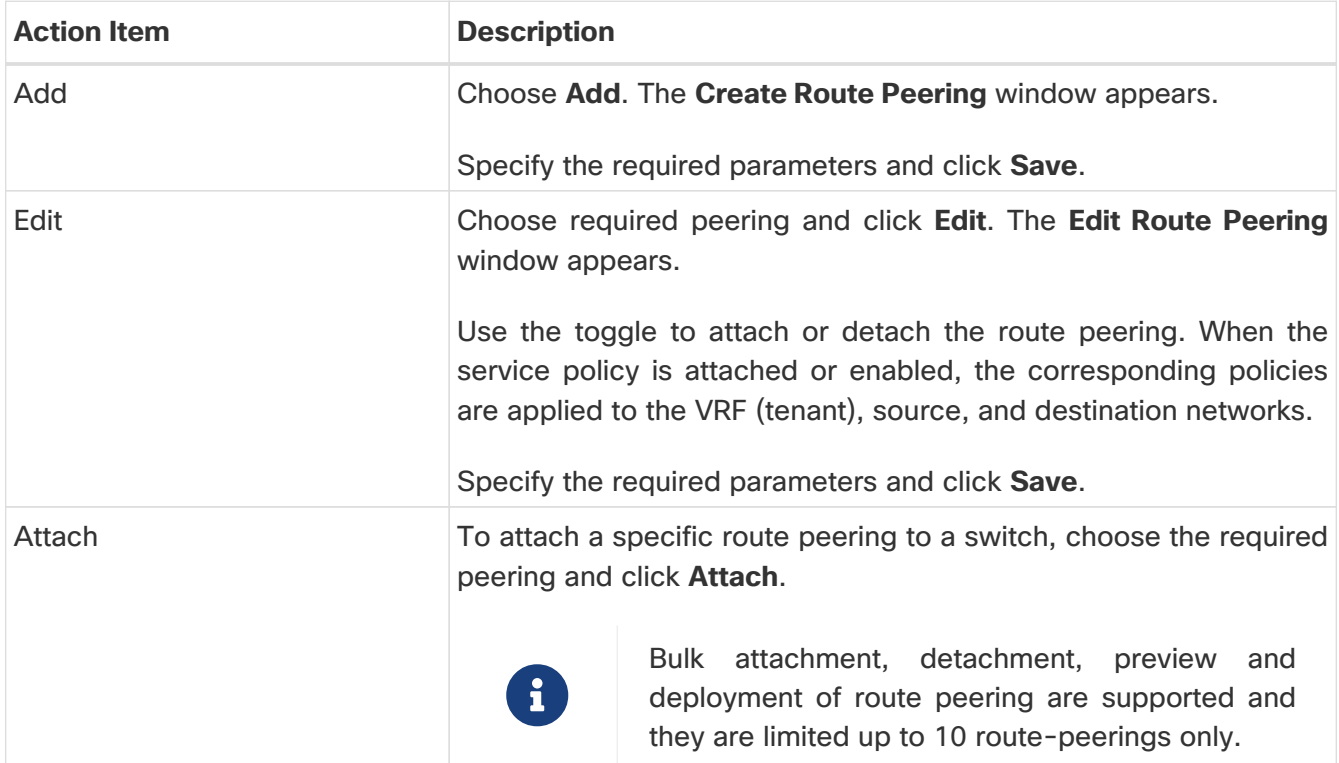

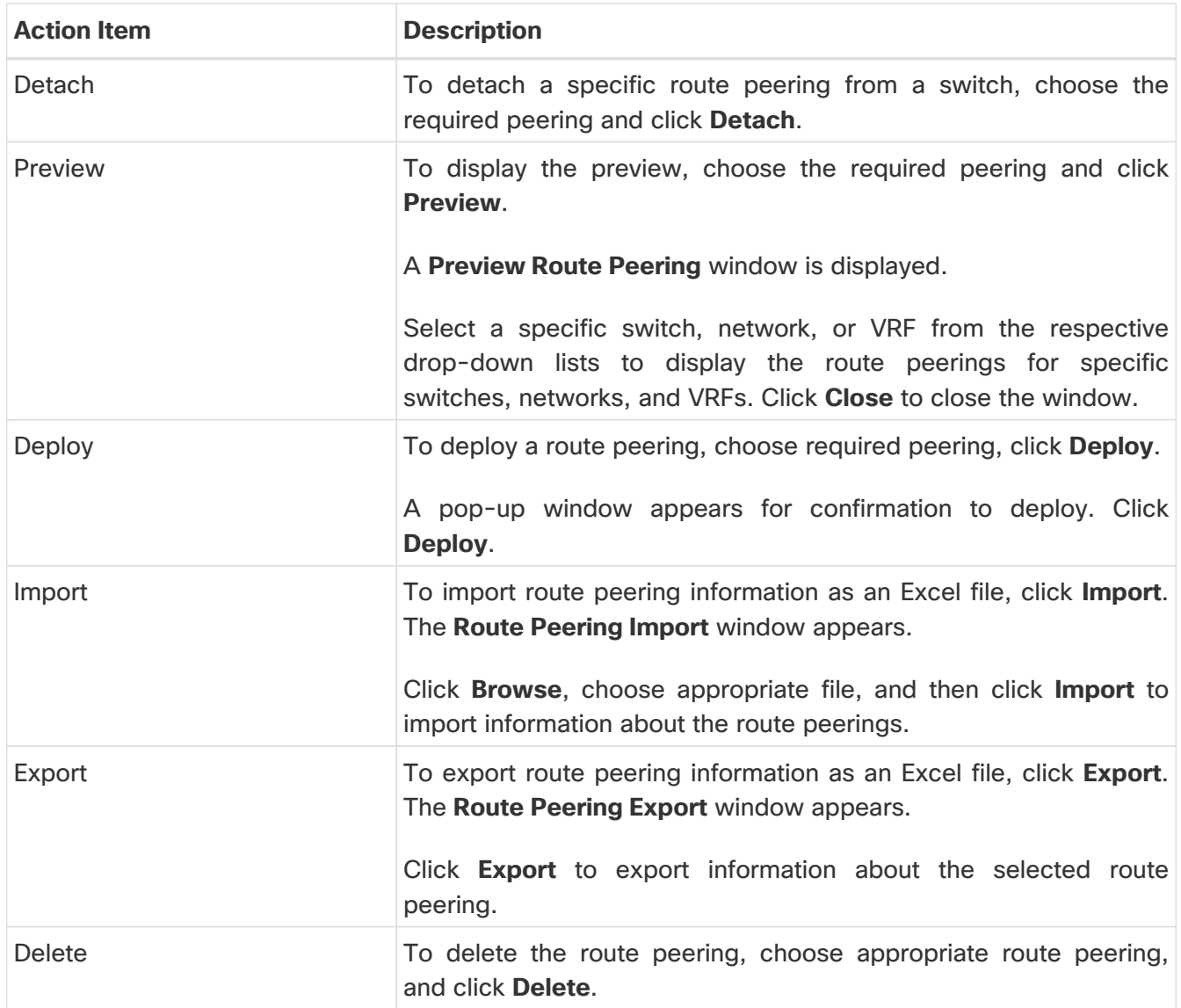

### <span id="page-28-0"></span>**Route Peering Details**

To view the route peering details window, navigate to **Services > Route Peering** and double-click on route peering name. The route peering details window appears, displaying the following tabs:

double-click on the route peering name …. The Overview, Status Details, Service Policy and Deployment History tabs are shown on the route peering detail screen.

- Overview
- Status Details
- Service Policy
- Deployment History

#### <span id="page-28-1"></span>**Overview tab**

The **Overview** tab displays **Route Peering Summary** with Inside and Outside Network details, **Service Policies**, and **Service Node** as cards.

### <span id="page-29-0"></span>**Status Details tab**

The **Status Details** tab shows the real-time status of the service network and policy status, along with an updated timestamp and entity.

### <span id="page-29-1"></span>**Service Policy tab**

Refer to [Service Policy.](#page-31-0)

### <span id="page-29-2"></span>**Deployment History tab**

This tab displays deployment history of the switches and networks that are involved in the route peering. This tab displays information such as the name of the network, VRF, and switch, status, status message, status details, and time of execution.

### <span id="page-29-3"></span>**Remote Peering for VNF Service Devices**

Beginning with NDFC release 12.1.3, support is available for remote peering for Virtual Network Functions (VNF) Layer 4 to Layer 7 service devices. This allows for the separation of a VNF service node's control plane peering from the physical port attachment.

As part of the process for configuring route peering for a VNF service node, you will have the option to specify the eBGP dynamic peering with the remote leaf, border or border gateway switches rather than the default service switch. You will also be able to push remote peering-related configurations through updates to the eBGP template for Layer 4 to Layer 7 services.

The remote peering feature allows VNF to peer with multiple remote leaf, border or border gateway switches through eBGP dynamic peering. As part of the configuration process for remote peering, you can choose either local or remote peering, and whether you want to export the gateway through the eBGP template for remote peering. The configuration status for the remote peering is tracked through the deployment history and policy apply status.

### <span id="page-29-4"></span>**Guidelines and Limitations**

- The remote peering feature is supported only for VNF service devices.
- The remote peering feature is supported only with eBGP dynamic peering.
- You can enable either local peering or remote peering with a VNF L4-L7 service device, but you cannot enable both local and remote peering with a VNF L4-L7 service device.

### <span id="page-29-5"></span>**Configuring Remote Peering**

To configure remote peering for VNF service devices:

1. Configure the service node as you normally would, using the procedures provided in [Create](#page-13-1) [Service Node](#page-13-1).

Specifically for the remote peering feature, when you are in the **Create Service Node** step, select **Virtual Networking Function** in the **Service Node Type** field.

2. In the **Create Route Peering** step, configure the route peering as you normally would, with the following settings specifically for this feature.

See [Create Route Peering](#page-14-0) and [Route Peering](#page-26-0) for more information on the standard configuration steps.

Specifically for the remote peering feature, make the following configurations to enable remote peering and to define dynamic peering with multiple remote switches:

- a. In the **Peering Option** field, choose **EBGP Dynamic Peering**.
- b. Click the box next to **Enable Remote Peering** to enable this feature.

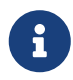

The **Enable Remote Peering** field appears only if you chose **EBGP Dynamic Peering** in the **Peering Option** field.

The **Remote Switches** field appears after you enable the **Enable Remote Peering** feature.

c. In the **Remote Switches** field, click **+ Add Remote Switch**.

The **Add Remote Peering** window appears.

d. Enter the necessary information to add remote peering.

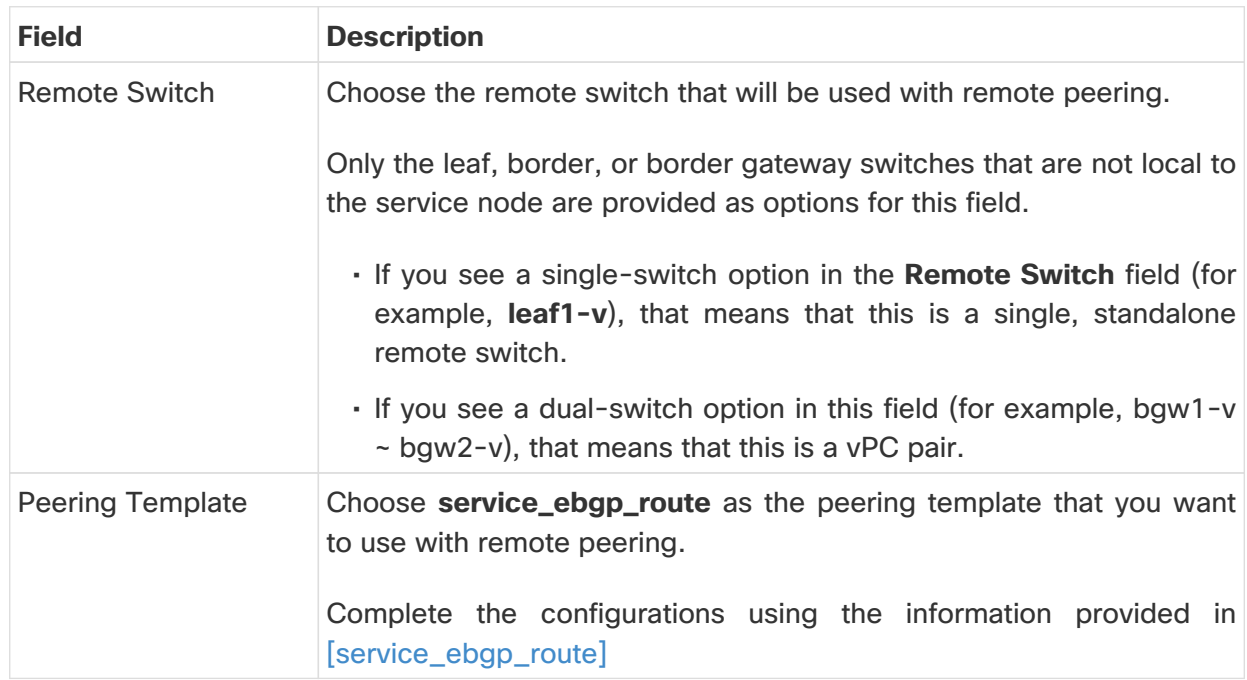

- e. Complete any remaining configurations in the **Add Remote Peering** window, if necessary, then click **Save**.
- f. View the remote peering apply status, which is tracked as part of the route peering policy status.

## <span id="page-31-0"></span>**Service Policy**

You can define service policies with any or arbitrary network and associate it with an L3 routed interface on border switches. For more information, see [PBR Support on WAN Interfaces of Border](#page-6-1) [Switches.](#page-6-1) The L4-L7 service does not create any VRF or network other than the service networks that are defined during route peering. When you define the service policy between the created networks, the source and destination network can be a subnet, an individual IP address or the networks that are defined in the **Services** tab of the fabric detail screen.

Choose **LAN > Fabric**, then click on Fabric detail view to view the services tab. For intra-tenant firewall, one-arm and two-arm load balancer, the L4-L7 service in Nexus Dashboard Fabric Controller uses Policy-Based Routing (PBR) for service insertion. The inter-tenant firewall does not have a service policy. You only need to create a service node and route peering for inter-tenant firewall.

As the source and destination network can be attached or deployed independent of service policy deployment, the tenant/ VRF-related service policy configuration is only attached or pushed to the switch that is attached to the service node, and the source and destination network is updated with the service policy-related configuration. You can preview and confirm the generated configuration. By default, the service policy is defined but is not enabled or attached. You have to enable or attach the service policy to activate it.

The service configuration that is related to the source and destination network will be auto-processed when the source and destination networks are to be attached, or auto-updated in case the networks are already attached or deployed. By default, Nexus Dashboard Fabric Controller will collect statistics every 5 minutes and store it in the database for aggregation and analysis. By default, the statistics are stored for a maximum of 7 days.

The service insertion is effective only on the flows to be created. There is no impact on any existing flows. Deletion of a network is not allowed in case an enabled service policy is associated with that network.

The L4-L7 service integration is built on top of the easy fabric policy enforcement. Choose **LAN > Fabrics** to create a VXLAN EVPN fabric and then import Cisco Nexus 9000 Series switches into the fabric with predefined fabric policies.

To create a service policy, refer to [Create Service Policy](#page-19-0).

The following table describes the fields that appear in the **Service Policy** window.

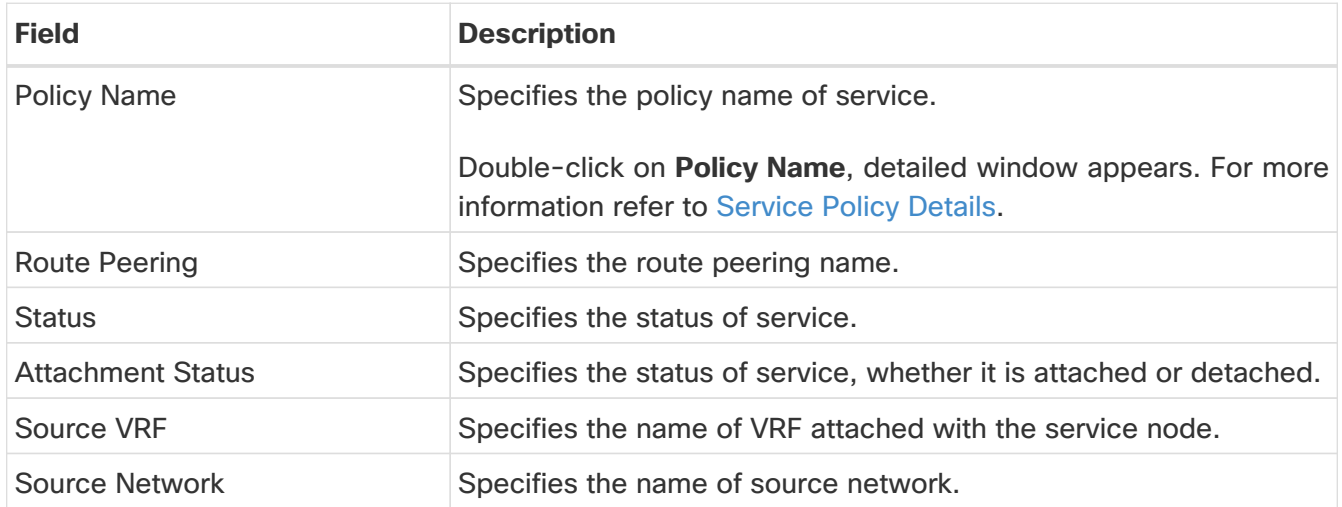

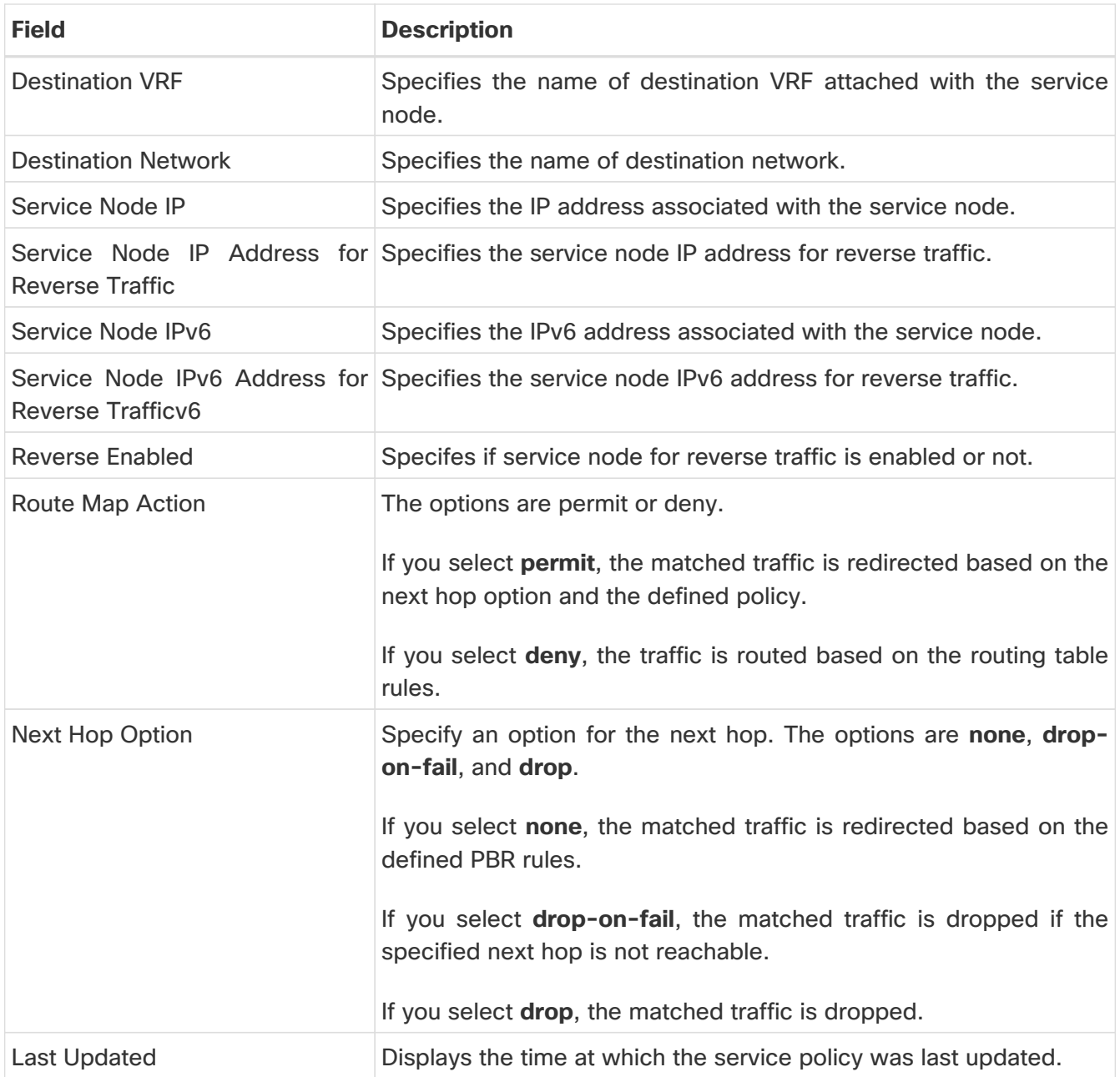

The following table describes the action items, in the **Actions** drop-down list, that appears in the **Service Policy** window.

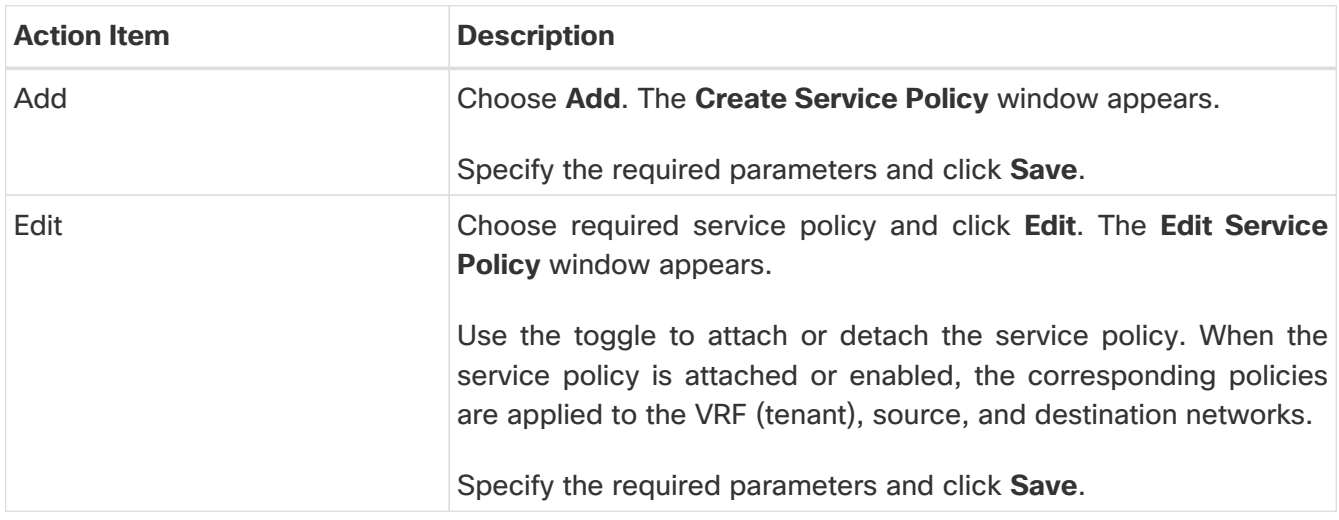

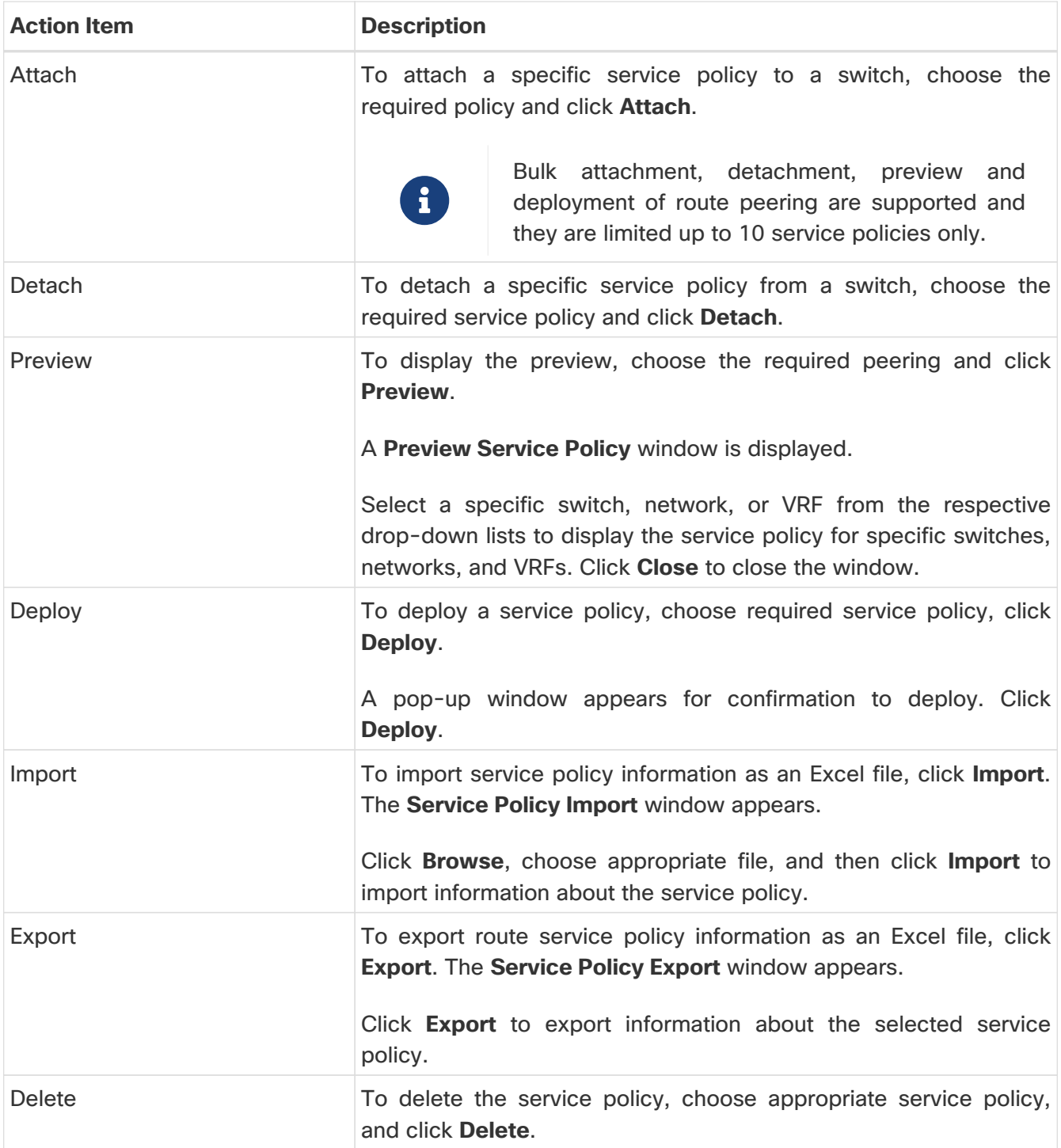

### <span id="page-33-0"></span>**Service Policy Details**

To view service policy window, navigate to **Services**, double-click on required service **Name**, service policy details window appears. You can view below tabs on the window:

- Overview
- Status Details
- Route Peering
- Service Policy

#### <span id="page-34-0"></span>**Overview**

The **Overview** tab displays **Policy Summary**, **Service Node**, and **Route Peering** with Inside and Outside Network as cards.

#### <span id="page-34-1"></span>**Status Details**

This tab displays **Resource Type**, **Fabric Name**, **Resource Name** details associated with the selected service policy

#### <span id="page-34-2"></span>**Statistics**

This tab displays statistical information about the configured service policies. Select a time range for which the statistics should be displayed from the **Time Range** drop-down box. You can select the date from the calendar displayed on the window and the time by clicking **select time** at the bottom right corner of the window. You can also display statistics from the last 15 minutes, 1 hour, 6 hours, 1 day, 1 week, and 1 month. Select the required time range and click **Apply**. Select a switch for which the statistics should be displayed from the **Switch** drop-down list. The statistics are then displayed for the selected switch in the specified time range.

Click **Clear Stats** to reset the statistics for a specific policy on all involved switches. If multiple policies are sharing the same route map, then the statistics of other policies are also impacted.

### <span id="page-34-3"></span>**Viewing Deployment History**

This tab displays deployment history of the switches and networks that are involved in the service policy. This tab displays information such as the name of the network, VRF, switch name, status, status message, status details, and time of execution.

## <span id="page-35-0"></span>**Refreshing a Service Node**

To refresh the list of service nodes that is displayed in the **Service Nodes** window, click the **Refresh** icon.

## <span id="page-36-0"></span>**Viewing Audit History**

To view audit history of the switches and networks that are involved in the selected service policy or route peering, click the **Audit History** tab in the **Services** window.

Audit Logs table in the Audit History window displays information about all the actions that have been performed:

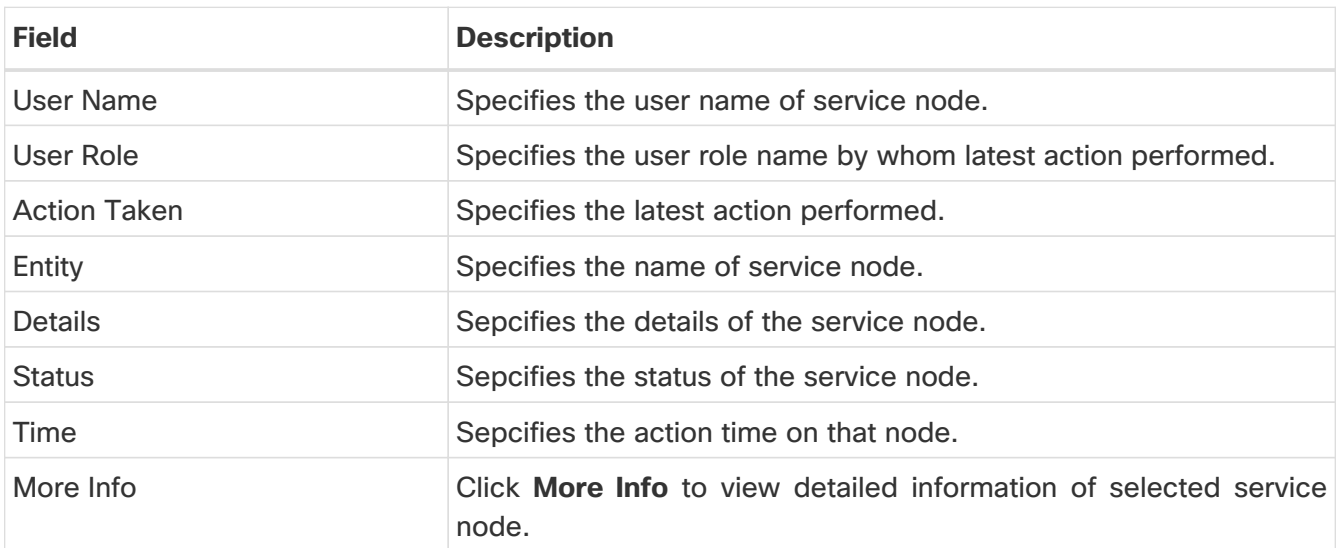

- Creation of service nodes, route peering, and service policies
- Deletion of service nodes, route peering, and service policies
- Update of service nodes, route peering, and service policies
- Attachment and detachment of route peering, and service policies
- Deployment of route peering and service policies

Audit logs are generated when the actions above are performed, these audit log is saved with the name of the user who has performed the action, the role of the user, the action taken, the entity on which the action was performed, details about the action, the status, and the time at which the action was performed.

To delete older audit reports, click **Action > Purge Audit History**, specify the maximum retained dates and confirm deletion. Note that only users with the admin role can delete audit log entries.

## <span id="page-37-0"></span>**Importing Service Nodes**

To import service nodes from an Excel file:

1. Navigate to the **Service Nodes** tab:

#### **LAN > Fabrics > Fabric Overview > Services > Service Nodes**

2. Click **Actions > Import**.

The **Service Node Import** window appears.

3. Click **Browse** or drag and drop the Excel file, then click **Import** to import information about the service nodes.

You can also restore the service node level data by clicking **Actions > Import** to import data about the service nodes from an Excel file.

## <span id="page-38-0"></span>**Exporting Service Nodes**

You can back up data at the Service node level by clicking **Actions > Export** option to export data about the service nodes to an excel file. Data regarding all the service nodes, the respective route peerings, and service policy, is exported.

You can also export data for a specific Service node by selecting the node and clicking **Actions > Export**. A confirmation window appears, click **Export**.

## <span id="page-39-0"></span>**Editing a Service Node**

To edit a service node from the Cisco Nexus Dashboard Fabric Controller Web UI, perform the following steps:

- 1. Choose a service node from the table and click **Actions > Edit**.
- 2. The **Edit Service Node** window is displayed.

Make the required changes and click **Save**.

## <span id="page-40-0"></span>**Deleting a Service Node**

To delete a service node from the Cisco Nexus Dashboard Fabric Controller Web UI, perform the following steps:

1. Ensure that the service node that has to be deleted has no route peering or service policies associated with it.

In case there are service policies or route peering associated with the service node, the deletion is blocked with a warning indicating that any route peering or service policies associated with the service node have to be removed before deleting the service node.

2. Select a service node from the table and click **Actions > Delete**.

## <span id="page-41-0"></span>**Copyright**

THE SPECIFICATIONS AND INFORMATION REGARDING THE PRODUCTS IN THIS MANUAL ARE SUBJECT TO CHANGE WITHOUT NOTICE. ALL STATEMENTS, INFORMATION, AND RECOMMENDATIONS IN THIS MANUAL ARE BELIEVED TO BE ACCURATE BUT ARE PRESENTED WITHOUT WARRANTY OF ANY KIND, EXPRESS OR IMPLIED. USERS MUST TAKE FULL RESPONSIBILITY FOR THEIR APPLICATION OF ANY PRODUCTS.

THE SOFTWARE LICENSE AND LIMITED WARRANTY FOR THE ACCOMPANYING PRODUCT ARE SET FORTH IN THE INFORMATION PACKET THAT SHIPPED WITH THE PRODUCT AND ARE INCORPORATED HEREIN BY THIS REFERENCE. IF YOU ARE UNABLE TO LOCATE THE SOFTWARE LICENSE OR LIMITED WARRANTY, CONTACT YOUR CISCO REPRESENTATIVE FOR A COPY.

The Cisco implementation of TCP header compression is an adaptation of a program developed by the University of California, Berkeley (UCB) as part of UCB's public domain version of the UNIX operating system. All rights reserved. Copyright © 1981, Regents of the University of California.

NOTWITHSTANDING ANY OTHER WARRANTY HEREIN, ALL DOCUMENT FILES AND SOFTWARE OF THESE SUPPLIERS ARE PROVIDED "AS IS" WITH ALL FAULTS. CISCO AND THE ABOVE-NAMED SUPPLIERS DISCLAIM ALL WARRANTIES, EXPRESSED OR IMPLIED, INCLUDING, WITHOUT LIMITATION, THOSE OF MERCHANTABILITY, FITNESS FOR A PARTICULAR PURPOSE AND NONINFRINGEMENT OR ARISING FROM A COURSE OF DEALING, USAGE, OR TRADE PRACTICE.

IN NO EVENT SHALL CISCO OR ITS SUPPLIERS BE LIABLE FOR ANY INDIRECT, SPECIAL, CONSEQUENTIAL, OR INCIDENTAL DAMAGES, INCLUDING, WITHOUT LIMITATION, LOST PROFITS OR LOSS OR DAMAGE TO DATA ARISING OUT OF THE USE OR INABILITY TO USE THIS MANUAL, EVEN IF CISCO OR ITS SUPPLIERS HAVE BEEN ADVISED OF THE POSSIBILITY OF SUCH DAMAGES.

Any Internet Protocol (IP) addresses and phone numbers used in this document are not intended to be actual addresses and phone numbers. Any examples, command display output, network topology diagrams, and other figures included in the document are shown for illustrative purposes only. Any use of actual IP addresses or phone numbers in illustrative content is unintentional and coincidental.

The documentation set for this product strives to use bias-free language. For the purposes of this documentation set, bias-free is defined as language that does not imply discrimination based on age, disability, gender, racial identity, ethnic identity, sexual orientation, socioeconomic status, and intersectionality. Exceptions may be present in the documentation due to language that is hardcoded in the user interfaces of the product software, language used based on RFP documentation, or language that is used by a referenced third-party product.

Cisco and the Cisco logo are trademarks or registered trademarks of Cisco and/or its affiliates in the U.S. and other countries. To view a list of Cisco trademarks, go to this URL: [http://www.cisco.com/](http://www.cisco.com/go/trademarks) [go/trademarks.](http://www.cisco.com/go/trademarks) Third-party trademarks mentioned are the property of their respective owners. The use of the word partner does not imply a partnership relationship between Cisco and any other company. (1110R)

© 2017-2024 Cisco Systems, Inc. All rights reserved.